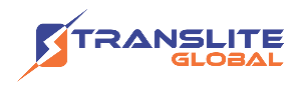

### **PRODUCT MODEL NUMBER: TL-9596S DVB-C Encoder Modulator**

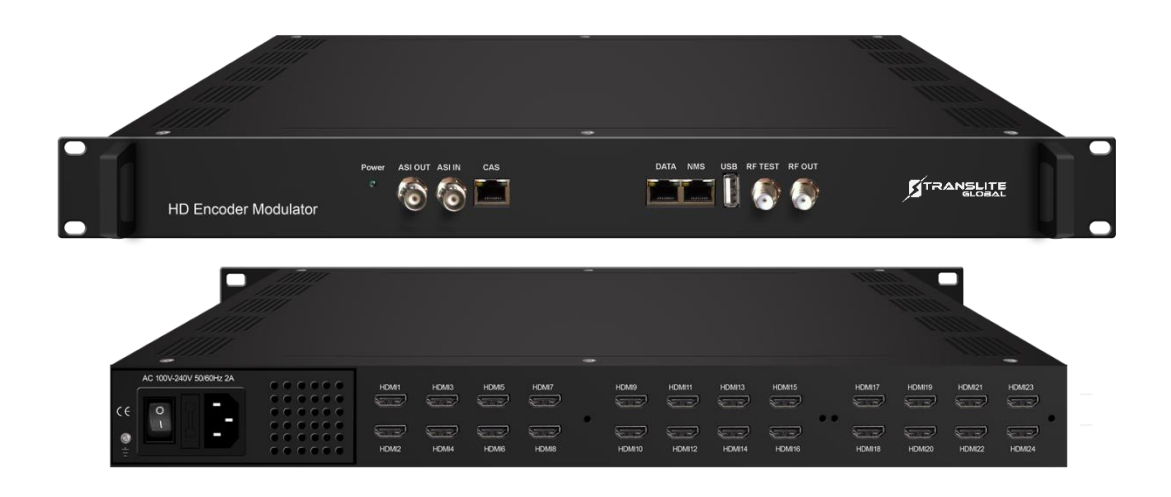

### **ABOUT THIS MANUAL**

### **DISCLAIMER**

No part of this document may be reproduced in any form without the written permission of the copyright owner.

The contents of this document are subject to revision without notice due to continued progress in methodology, design and manufacturing. TRANSLITE GLOBAL LLC shall have no liability for any error or damage of any kind resulting from the use of this document.

### **COPY WARNING**

This document includes some confidential information. Its usage is limited to the owners of the product that it is relevant to. It cannot be copied, modified, or translated in another language without prior written authorization from TRANSLITE GLOBAL LLC

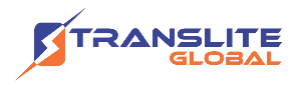

# **INDEX TABLE OF CONTENTS**

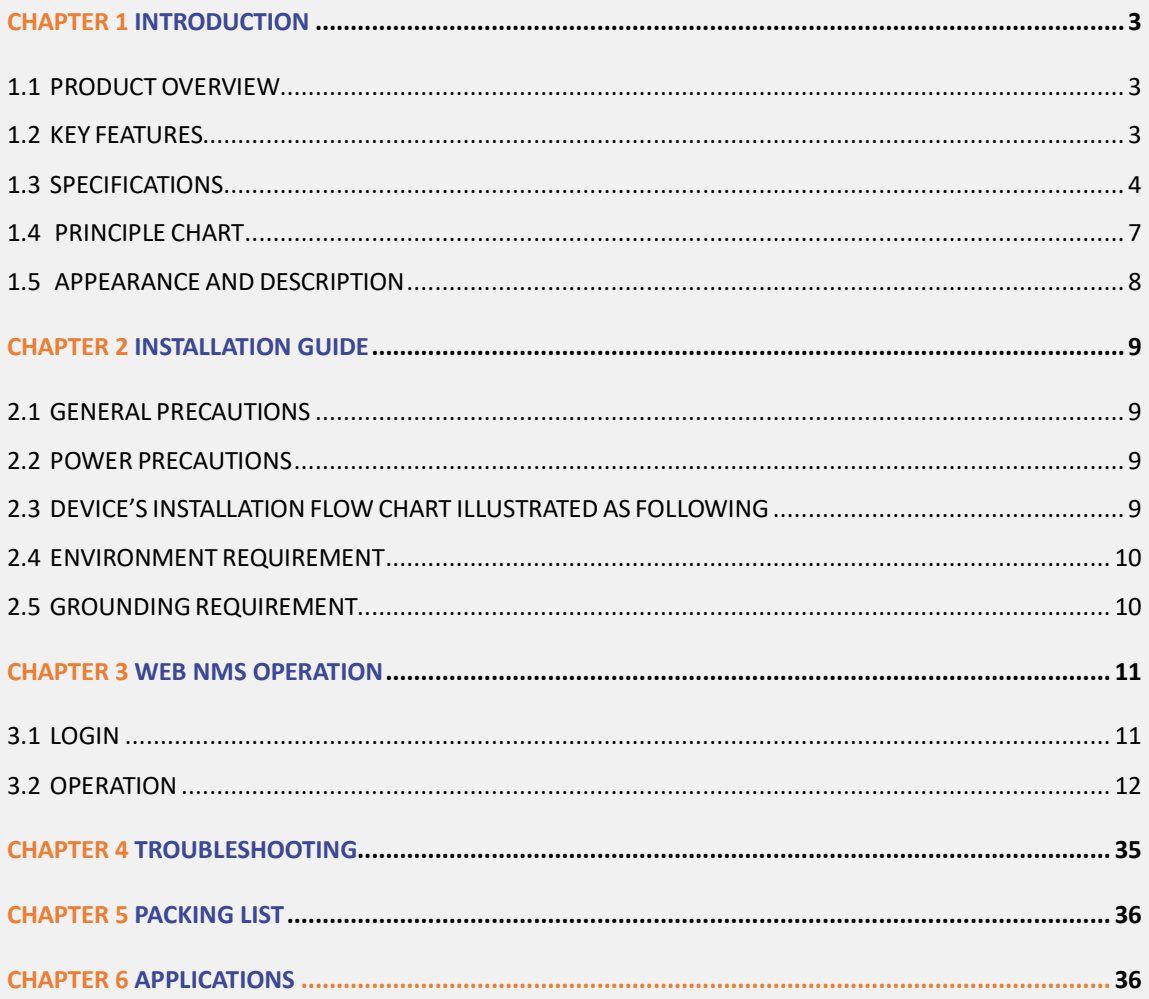

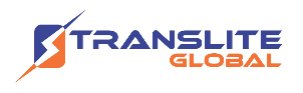

# <span id="page-2-0"></span>**CHAPTER 1 INTRODUCTION**

# <span id="page-2-1"></span>**1.1 PRODUCT OVERVIEW**

TL-9596S is a professional high integration device which includes encoding, multiplexing, and modulation. It supports 8/16/24 HDMI inputs, 1 ASI input, 1 USB payer input and 128 IP inputs via the GE port. It also supports DVB-C RF out with 12 non-adjacent carriers, and supports 12 MPTS as mirror of 12 carriers through the GE port and 1 ASI out (optional) as mirror of one of the carriers. This full function device makes it ideal for small CATV head end system, and it's a smart choice for hotel TV system, entertainment system in sports bar, hospital, apartment, etc.

# <span id="page-2-2"></span>**1.2 KEY FEATURES**

- ➢ 8/16/24 HDMI inputs, MPEG-4 AVC/H.264 Video encoding
- $\geq 1$  ASI input for re-mux
- ➢ 1 USB Player (Insert the USB Flash drive with "xxx.ts" videos in TL-9596S and play back the content in an easy way; file system FAT 32. )
- $\geq 128$  IP input over UDP and RTP via GE port
- $\triangleright$  Each carrier out channel processes maximum 32 IP inputs from the GE port(UDP&RTP protocol)
- ➢ MPEG1 Layer II, LC-AAC and HE-AAC Audio encoding, AC3 Pass Through and audio gain adjustment
- ➢ Support 12 groups multiplexing/DVB-C modulating
- ➢ Support 1 ASI out as mirror of one of RF output carriers---Optional
- ➢ Support 12 MPTS IP output over UDP, RTP/RTSP
- **▷ Support LOGO, Caption and QR code insertion(Language Supported:** 中文,

English, العربية, русский, اردو, for more languages please consult us…)

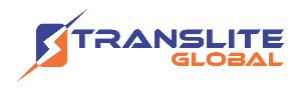

- ➢ Support PID remapping/ accurate PCR adjusting/PSI/SI editing and inserting
- ➢ Control via web management, and easy updates via web

# <span id="page-3-0"></span>**1.3 SPECIFICATIONS**

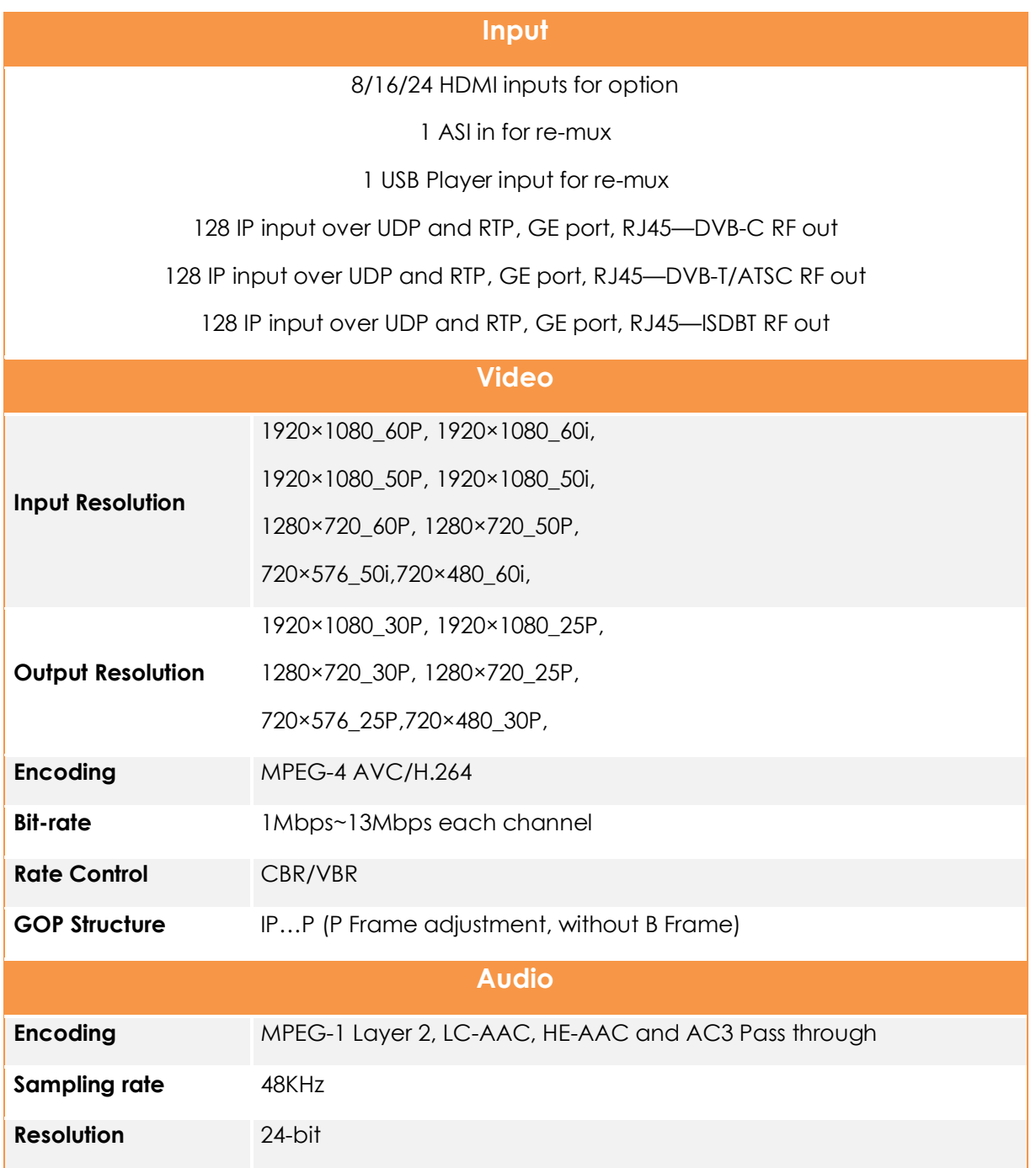

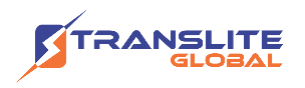

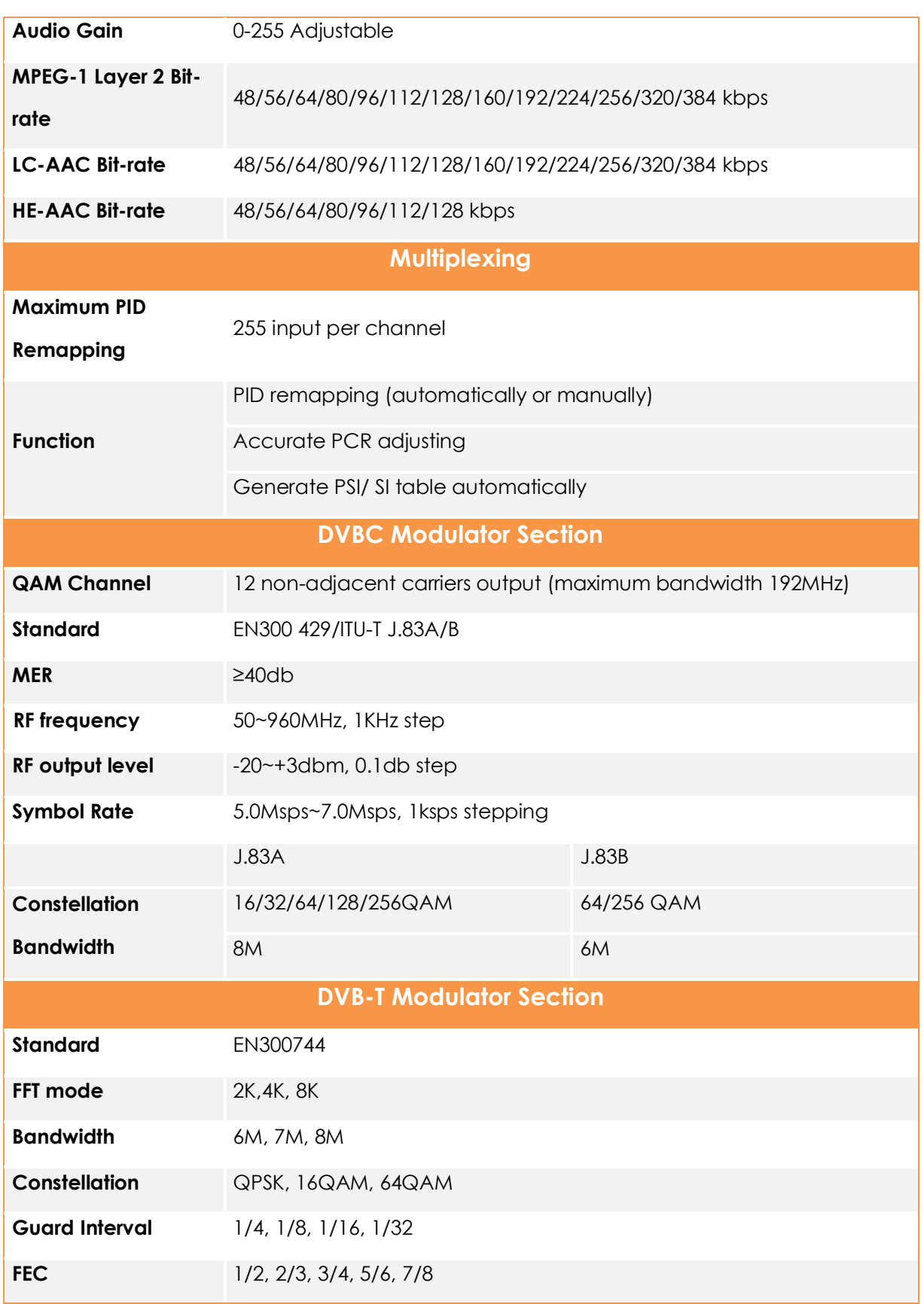

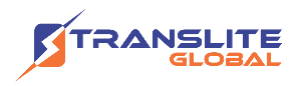

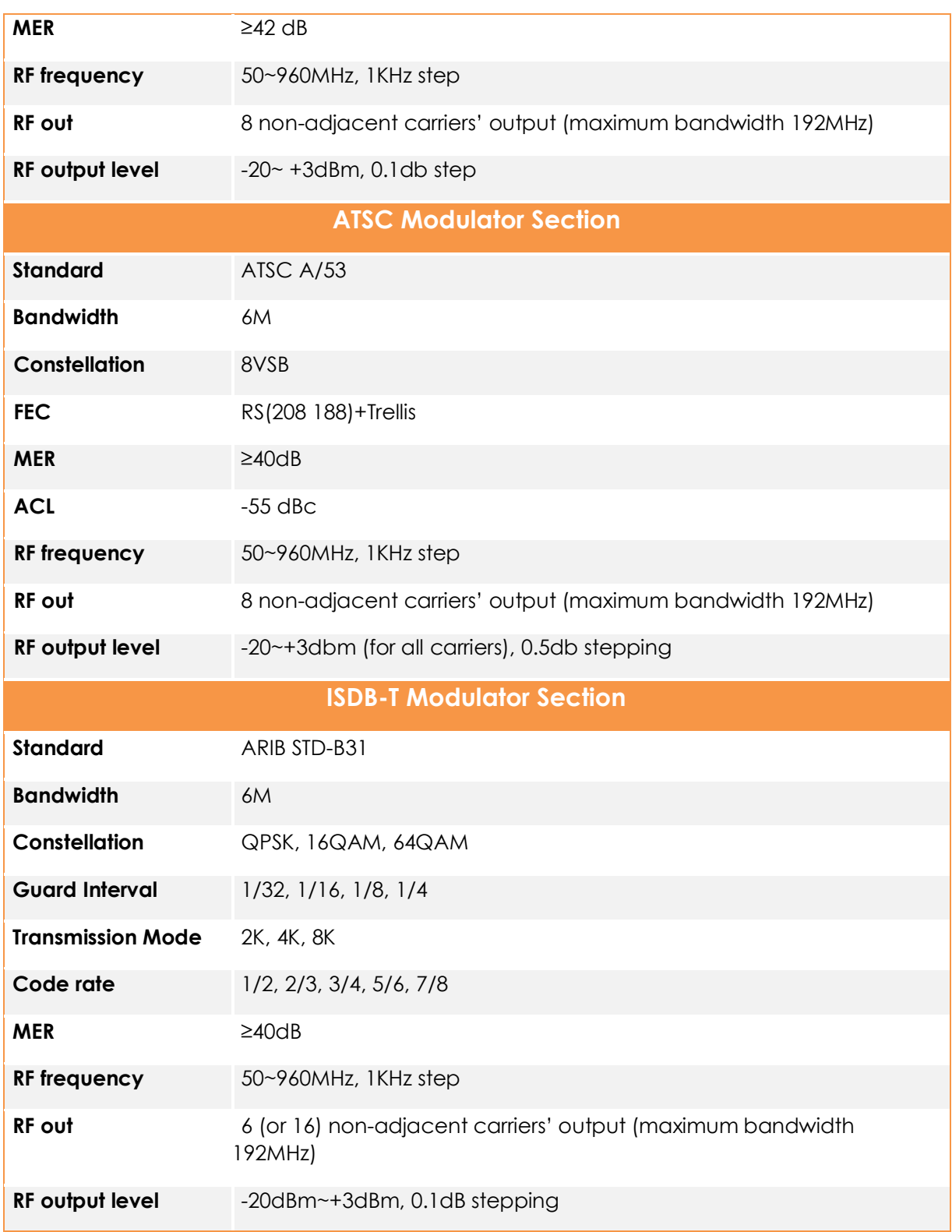

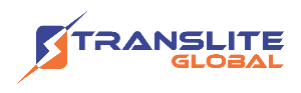

#### **Stream Output**

1 ASI output as mirror of one of RF output carriers (Optional)

12 MPTS output over UDP and RTP/RTSP as mirror of 12 DVB-C carriers,

8 MPTS output over UDP and RTP/RTSP as mirror of 8 DVB-T/ATSC carriers (Optional)

6 MPTS output over UDP and RTP/RTSP as mirror of 6 ISDB-T carriers (Optional)

16 MPTS output over UDP and RTP/RTSP as mirror of 16 ISDB-T carriers (Optional)

1\*1000M Base-T Ethernet interface, GE port

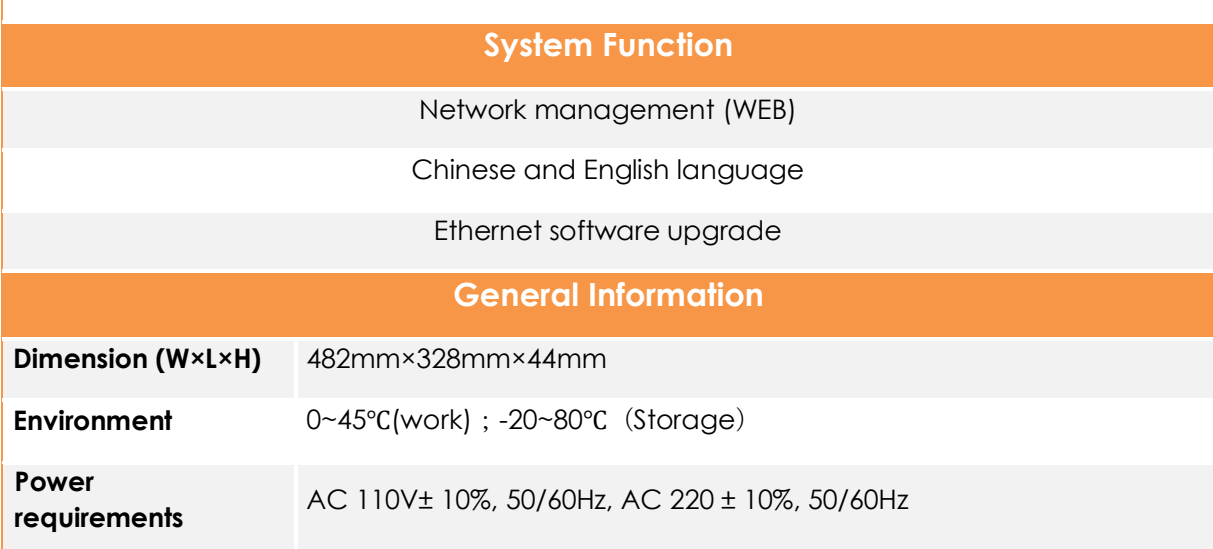

# <span id="page-6-0"></span>**1.4 PRINCIPLE CHART**

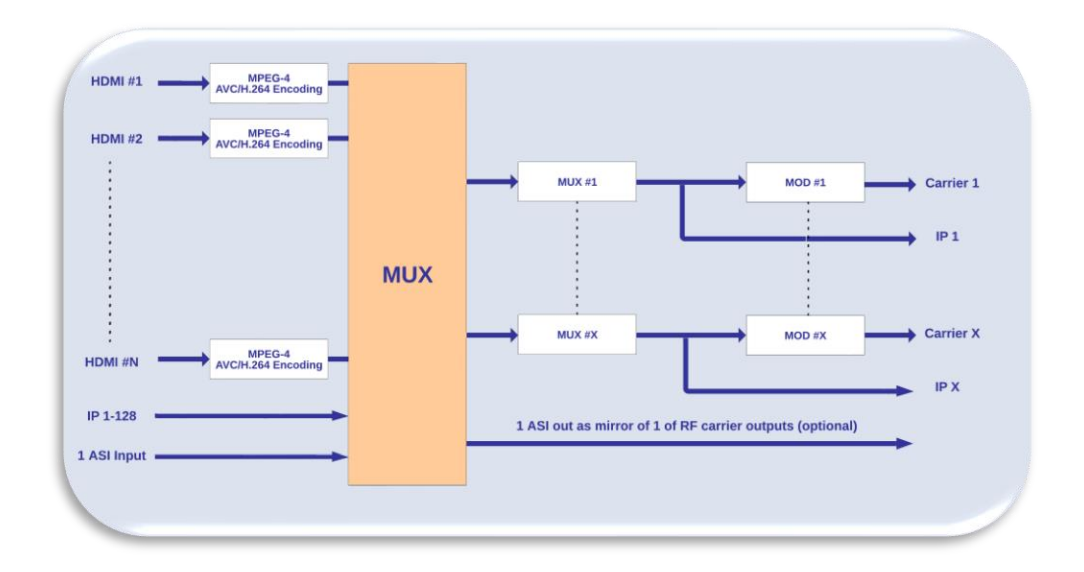

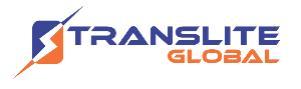

# <span id="page-7-0"></span>**1.5 APPEARANCE AND DESCRIPTION**

#### **Front and Rear Panel Illustration**

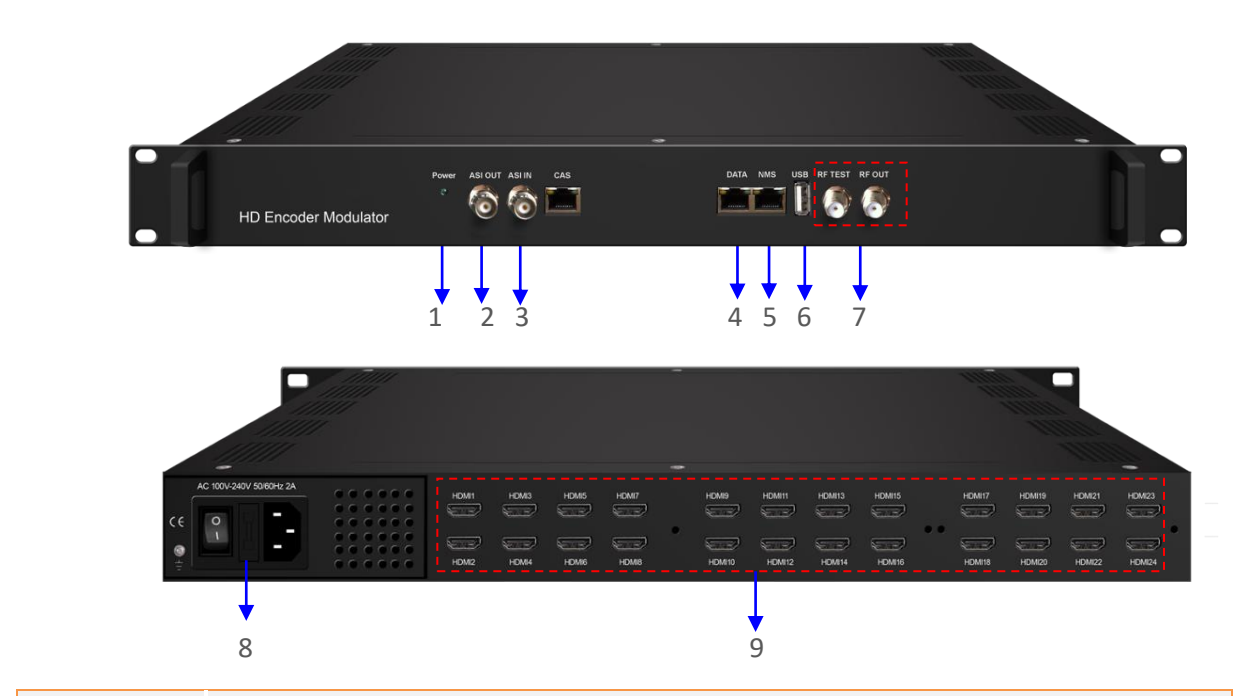

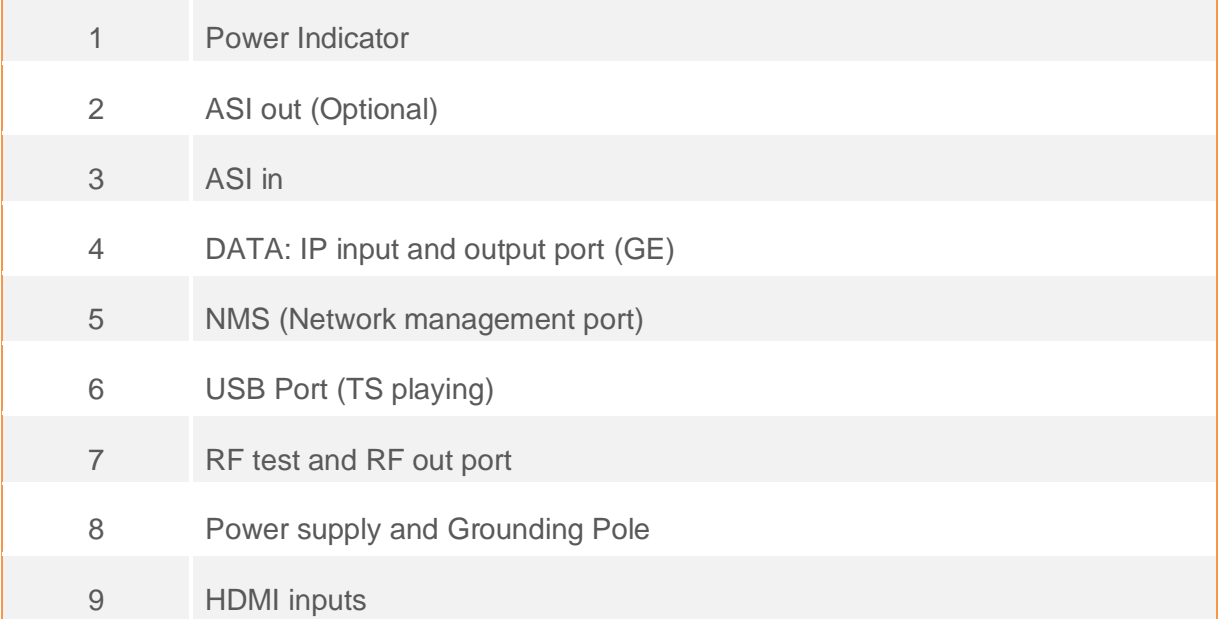

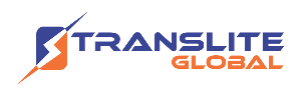

## <span id="page-8-0"></span>**CHAPTER 2**

# **INSTALLATION GUIDE**

This section is to explain the cautions the users must know in some case that possibly injure may bring to users when it's used or installed. For this reason, please read all details here and make in mind before installing or using the product.

# <span id="page-8-1"></span>**2.1 GENERAL PRECAUTIONS**

- $\triangleright$  Must be operated and maintained free of dust or dirty.
- $\triangleright$  The cover should be securely fastened, do not open the cover of the products when the power is on.
- $\triangleright$  After use, securely stow away all loose cables, external antenna, and others.

# <span id="page-8-2"></span>**2.2 POWER PRECAUTIONS**

- $\triangleright$  When you connect the power source, make sure if it may cause overload.
- $\triangleright$  Avoid operating on a wet floor in the open. Make sure the extension cable is in good condition
- $\triangleright$  Make sure the power switch is off before you start to install the device

# <span id="page-8-3"></span>**2.3 DEVICE'S INSTALLATION FLOW CHART ILLUSTRATED AS FOLLOWING**

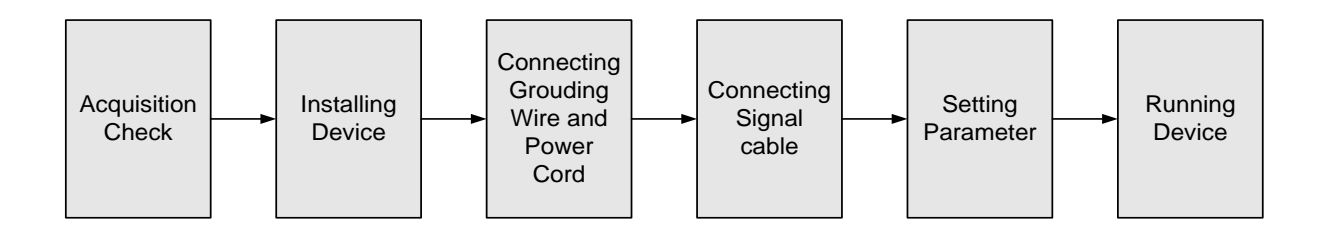

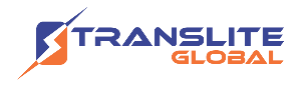

### <span id="page-9-0"></span>**2.4 ENVIRONMENT REQUIREMENT**

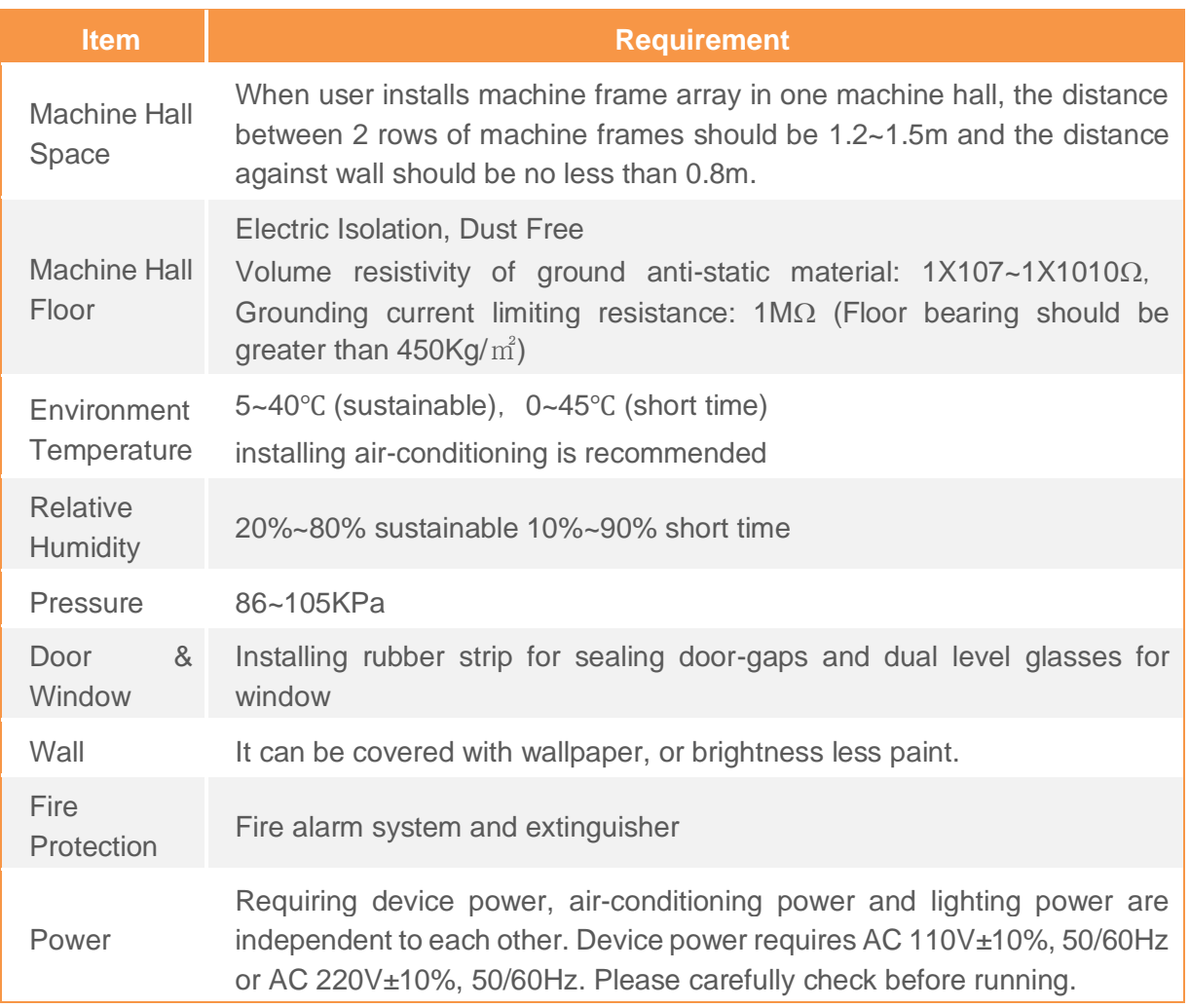

# <span id="page-9-1"></span>**2.5 GROUNDING REQUIREMENT**

- ➢ All function modules' good grounding is the basis of reliability and stability of devices. Also, they are the most important guarantee of lightning arresting and interference rejection. Therefore, the system must follow this rule.
- ➢ Grounding conductor must adopt copper conductor in order to reduce high frequency impedance, and the grounding wire must be as thick and short as possible.
- ➢ Users should make sure the 2 ends of grounding wire well electric conducted and be antirust.

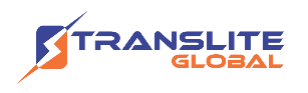

- $\triangleright$  It is prohibited to use any other device as part of grounding electric circuit
- $\triangleright$  The area of the conduction between grounding wire and device's frame should be no less than  $25$ mm<sup>2</sup>.

### <span id="page-10-0"></span>**CHAPTER 3**

### **WEB NMS OPERATION**

Users can only control and set the configuration in computer by connecting the device to web NMS Port. User should ensure that the computer's IP address is different from this device's IP address; otherwise, it would cause IP conflict.

### <span id="page-10-1"></span>**3.1 LOGIN**

The default IP address of this device is 192.168.0.136.

Connect the PC (Personal Computer) and the device with net cable, and use ping command to confirm they are on the same network segment.

I.G. the PC IP address is 192.168.99.252, we then change the device IP to 192.168.99.xxx (xxx can be 1 to 254 except 252 to avoid IP conflict).

Use web browser to connect the device with PC by inputting the Encoder & Modulator's IP address in the browser's address bar and press Enter.

It displays the Login interface as Figure-1. Input the Username and Password (Both the default Username and Password are "admin".) and then click "LOGIN" to start the device setting.

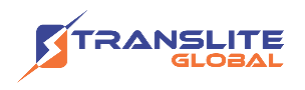

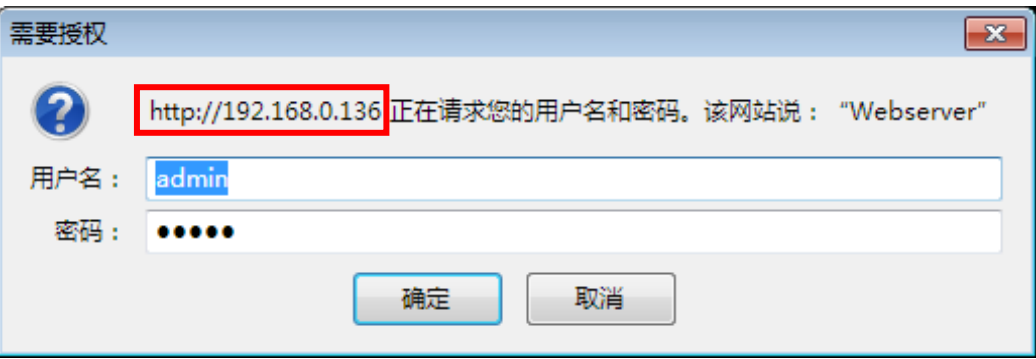

Figure-1

### <span id="page-11-0"></span>**3.2 OPERATION**

#### **1) Summary** → **Status**

When we login into encoder modulator, it displays the status interface as Figure-2.

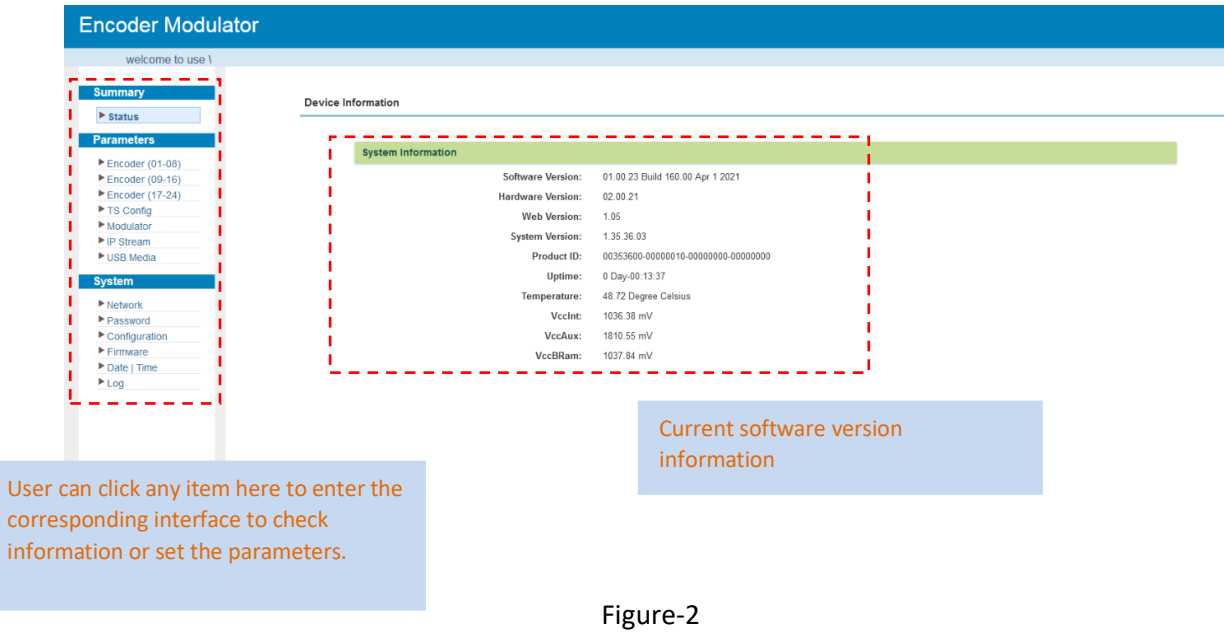

#### **Parameters** → **Encoder (01-08)**

From the menu on left side of the webpage, clicking "Encoder(01-08)", it displays the information of each encoding channel from the encoder as Figure-3.

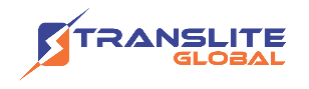

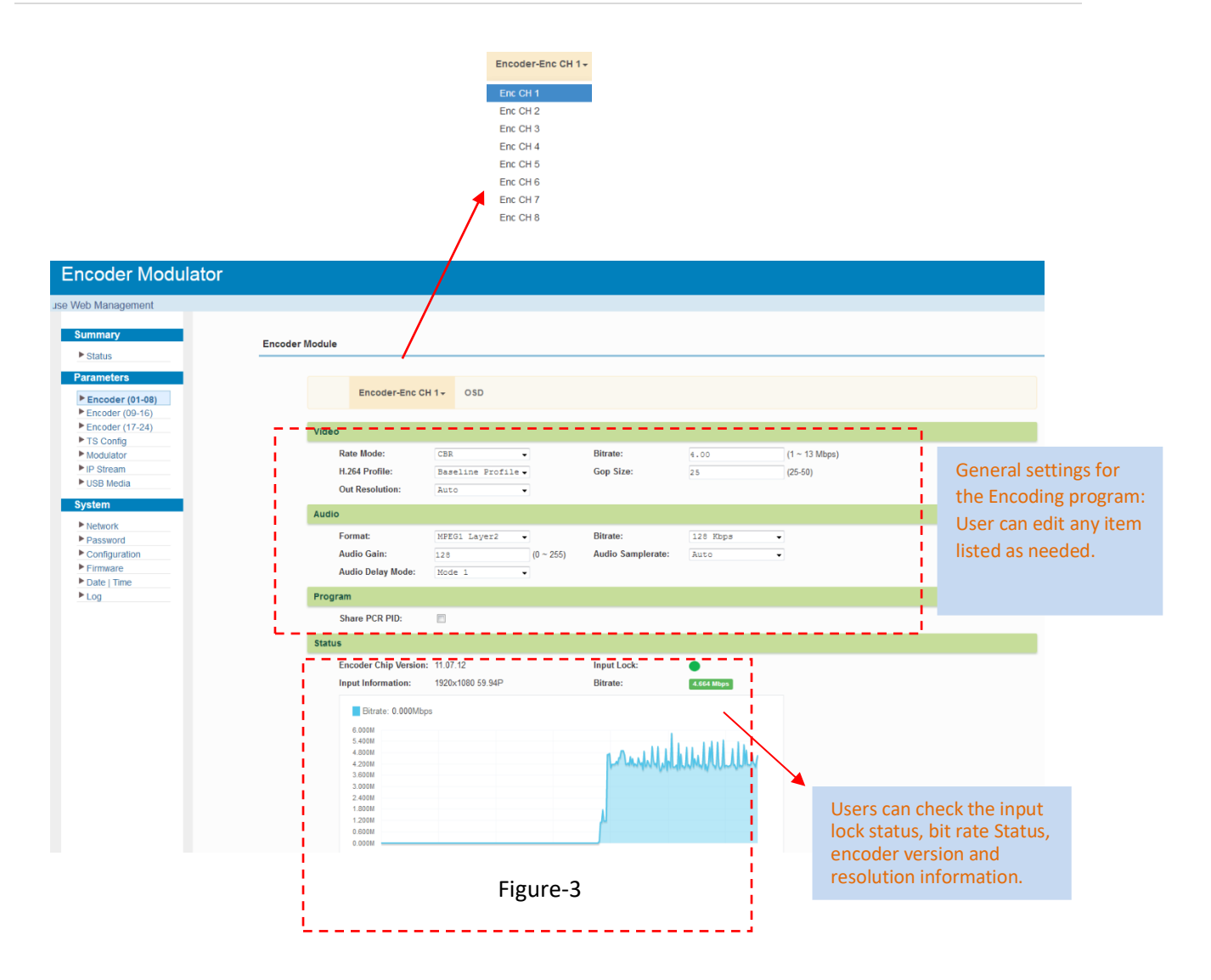

#### **Encoder(01-08)** → **OSD:**

Clicking "OSD", it displays the interface as Figure-4/5/6 where to set Logo/ Caption/ QRCode parameters.

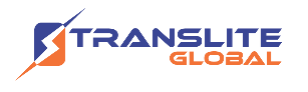

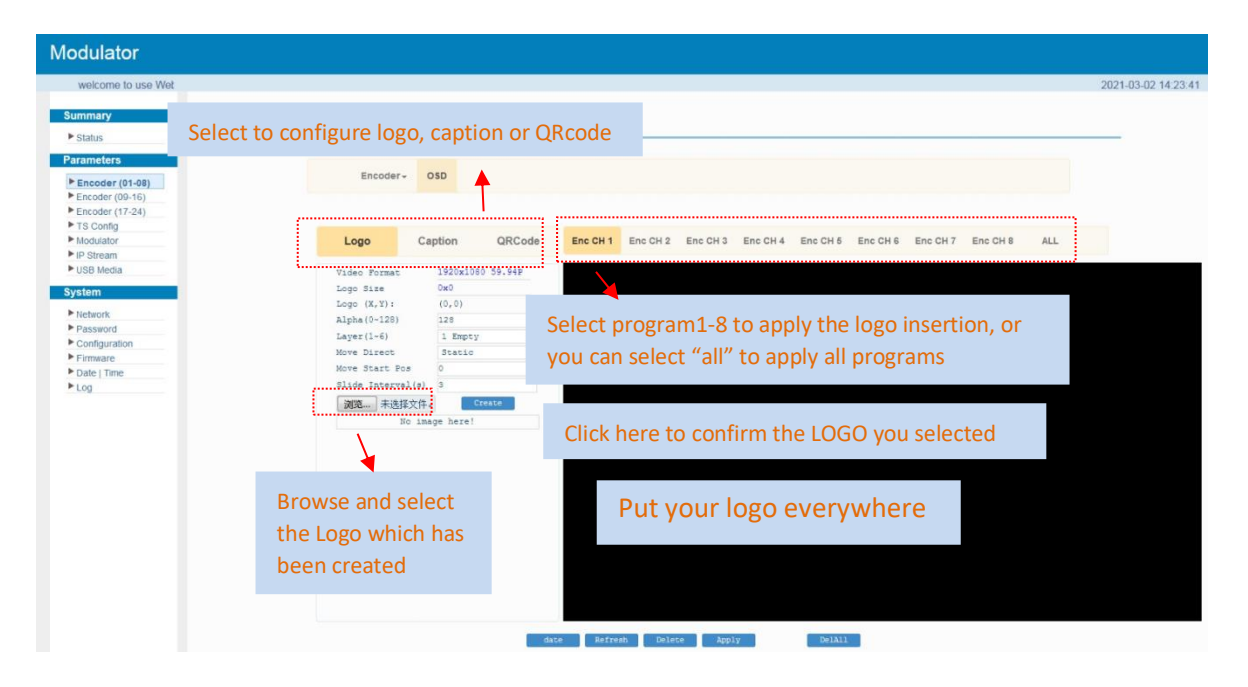

Figure-4

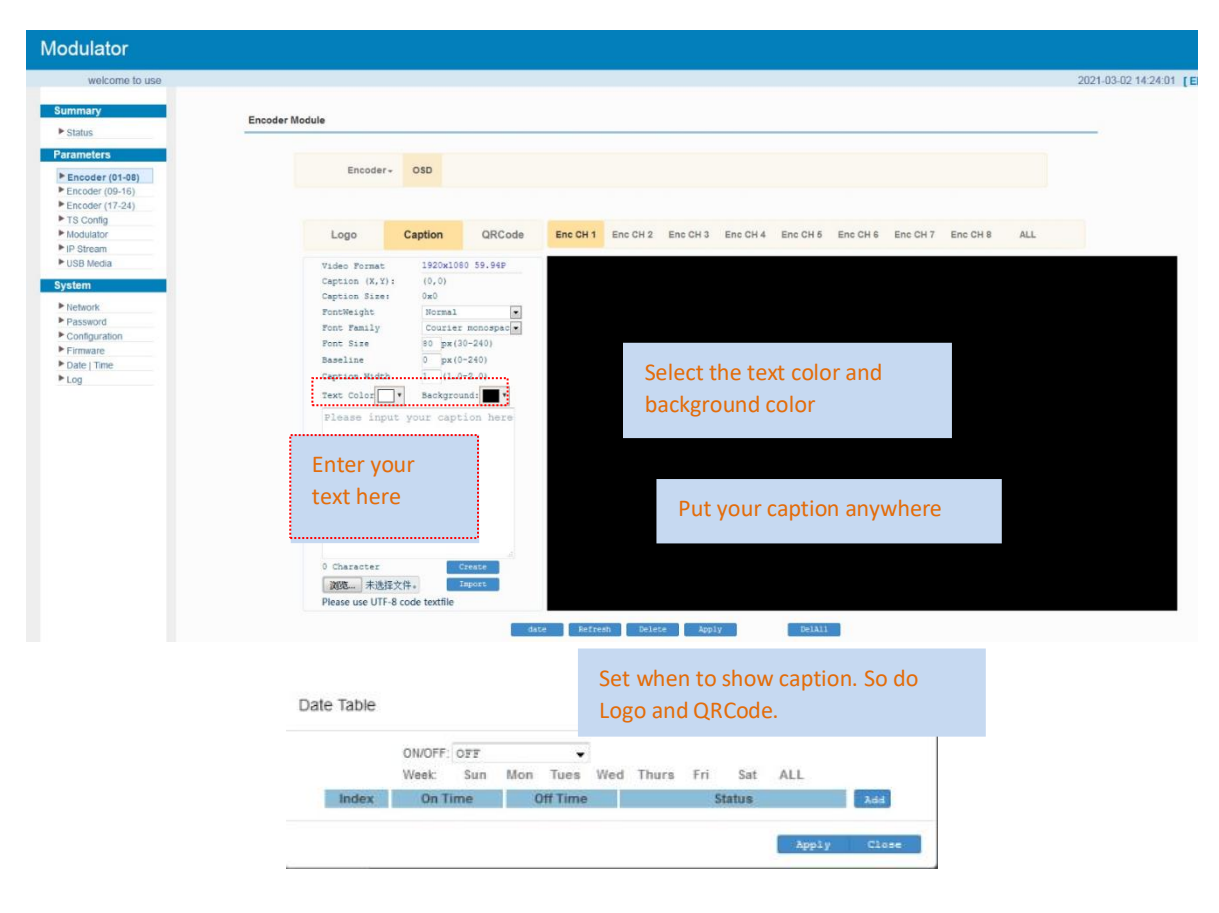

Figure-5

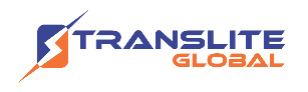

| Web Management                                 |                                                                                                    | 2021-03-02 14:24:18 [EM |
|------------------------------------------------|----------------------------------------------------------------------------------------------------|-------------------------|
| <b>Summary</b><br>$\blacktriangleright$ Status | <b>Encoder Module</b>                                                                                                    |                         |
| <b>Parameters</b>                              |                                                                                                    |                         |
| ▶ Encoder (01-08)                              | <b>OSD</b><br>Encoder-                                                                                                    |                         |
| ▶ Encoder (09-16)                              |                                                                                                    |                         |
| $\blacktriangleright$ Encoder (17-24)          |                                                                                                    |                         |
| TS Config<br>Modulator                         | QRCode<br>Caption<br>Enc CH <sub>1</sub><br>Enc CH 2 Enc CH 3 Enc CH 4 Enc CH 5 Enc CH 6 Enc CH 7 Enc CH 8<br>ALL<br>Logo |                         |
| P IP Stream                                    |                                                                                                    |                         |
| USB Media                                      | 1920x1080 59.94P<br>Video Format                                                                                          |                         |
| <b>System</b>                                  | 128<br>x 128<br>ORCode Size                                                                                               |                         |
| $\blacktriangleright$ Network                  | Put the QRcode everywhere<br>QRCode (X, Y)<br>(0, 0)                                                                      |                         |
| Password                                       | Alpha (0~128) 128<br>Layer (1-6 1 Empty $\bullet$ )                                                                       |                         |
| $\blacktriangleright$ Configuration            | Start Pos 0<br>Direct Static<br>QRCode URL:                                                                               |                         |
| $F$ Firmware                                   | http://                                                                                                    |                         |
| Date   Time<br>Log                             |                                                                                                    |                         |
|                                                | Input the QRcode URL here<br>$\sim$<br>Text Location<br>Bottom                                                            |                         |
|                                                | Text<br>,,,,,,,,,,,,,,,,,,,,,,,,,,                                                                                        |                         |
|                                                | QRCode Logo<br>浏览 未选择文件。                                                                                                  |                         |
|                                                | Upload<br>Create                                                                                                    |                         |
|                                                | No image here!                                                                                                    |                         |
|                                                |                                                                                                    |                         |
|                                                |                                                                                                    |                         |
|                                                | Browse and select the                                                                                                    |                         |
|                                                | QR code which has been                                                                                                    |                         |
|                                                |                                                                                                    |                         |
|                                                | created                                                                                                    |                         |
|                                                |                                                                                                    |                         |
|                                                |                                                                                                    |                         |
|                                                | DelA11<br>Refresh<br>Delete<br>Apply<br>date                                                                              |                         |

Figure-6

#### **Parameters** → **Encoder (09-16)**

From the menu on left side of the webpage, clicking "Encoder(09-16)", it displays the information of each encoding channel from the encoder as Figure-7.

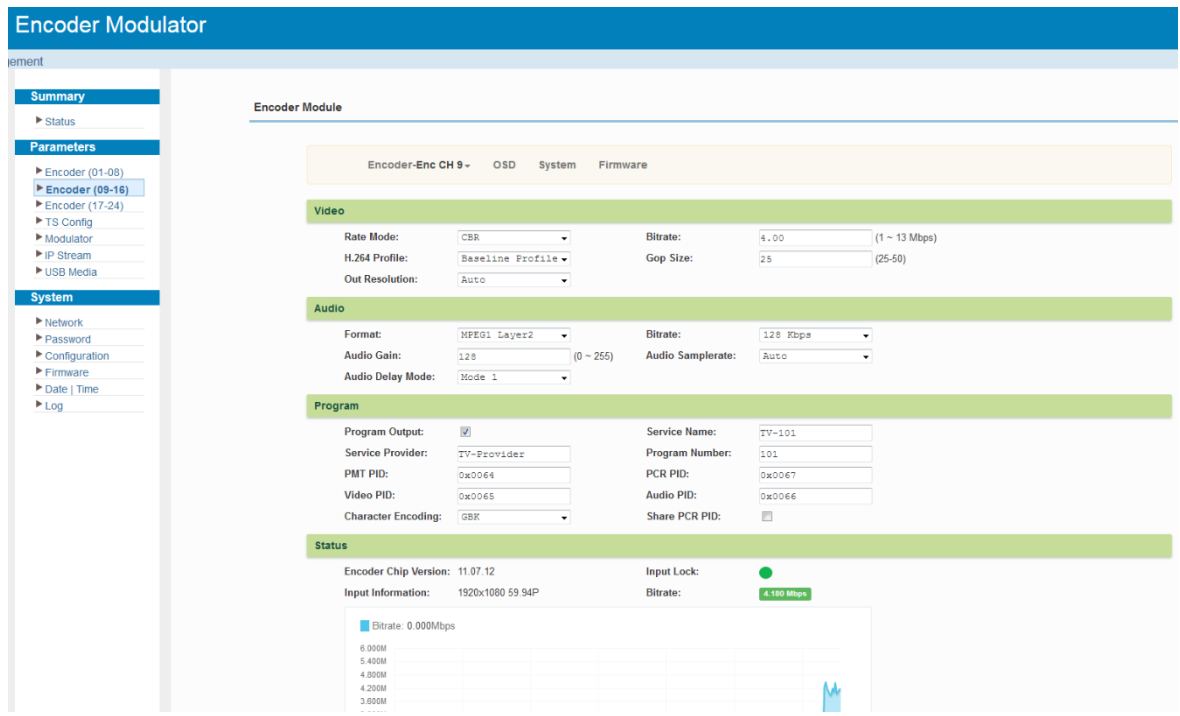

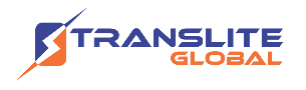

#### Figure-7

#### **Encoder (09-16)** → **OSD**

OSD setting is same as the one in the encoder(01-08).

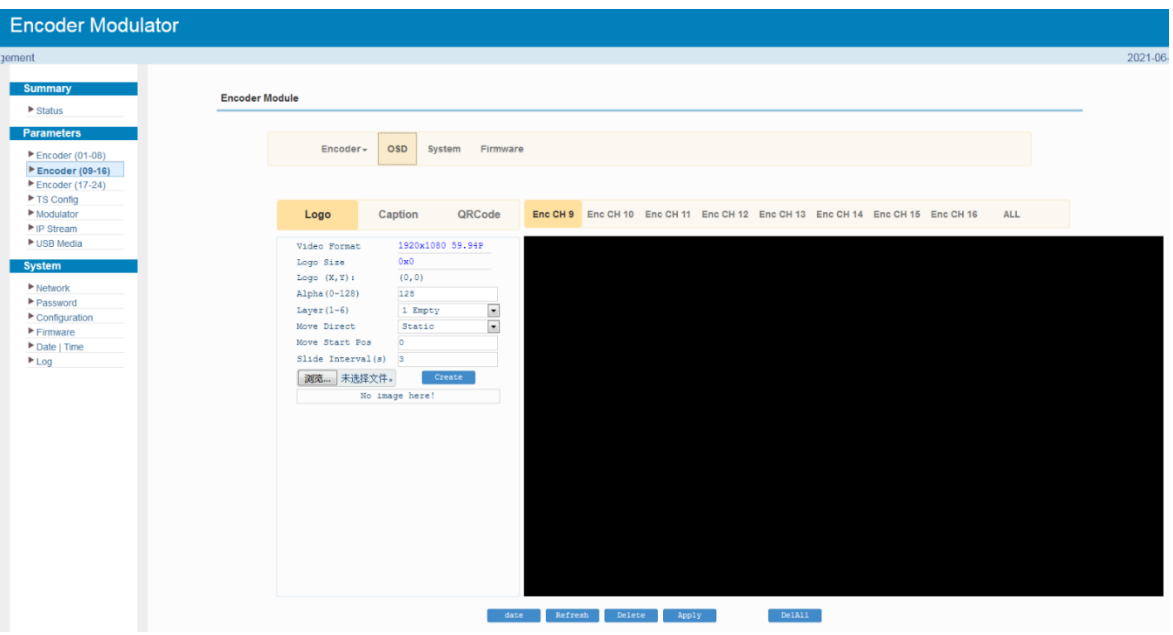

Figure-8

#### **Encoder (09-16)** → **System**

Under System page, users can check the software version information of the encoder module, save, restore or load factory set the module configuration.

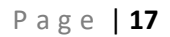

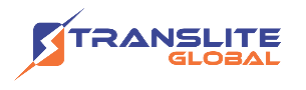

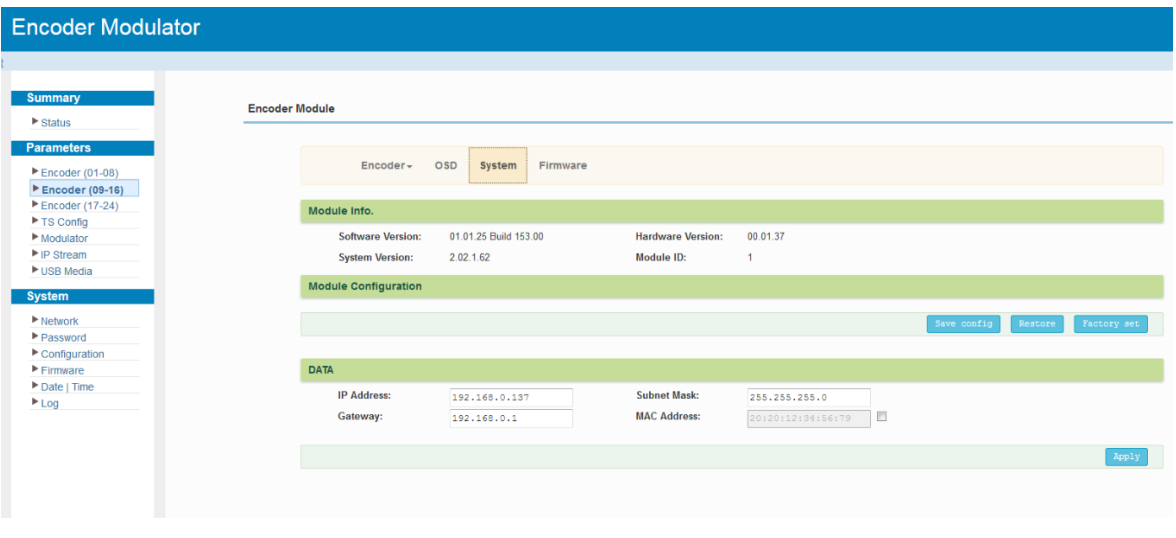

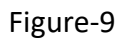

#### **Encoder (09-16)** → **Firmware**

Under the Firmware page, users can update the software for the encoder module.

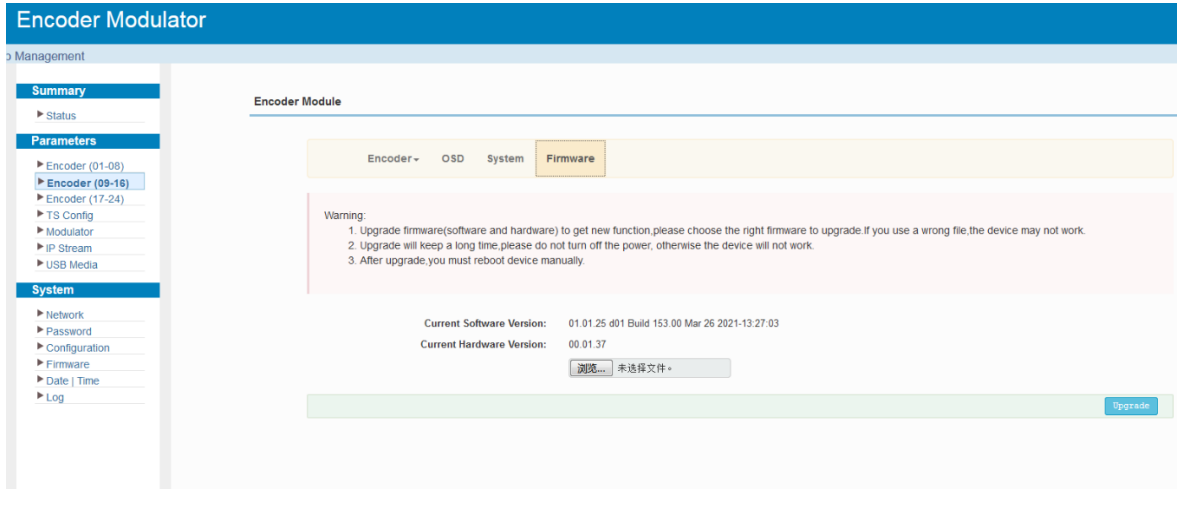

Figure-10

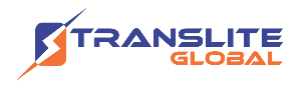

#### **Parameters** → **Encoder(17-24)**

Encoder (17-24) shares the same configuration steps with encoder (09-16).

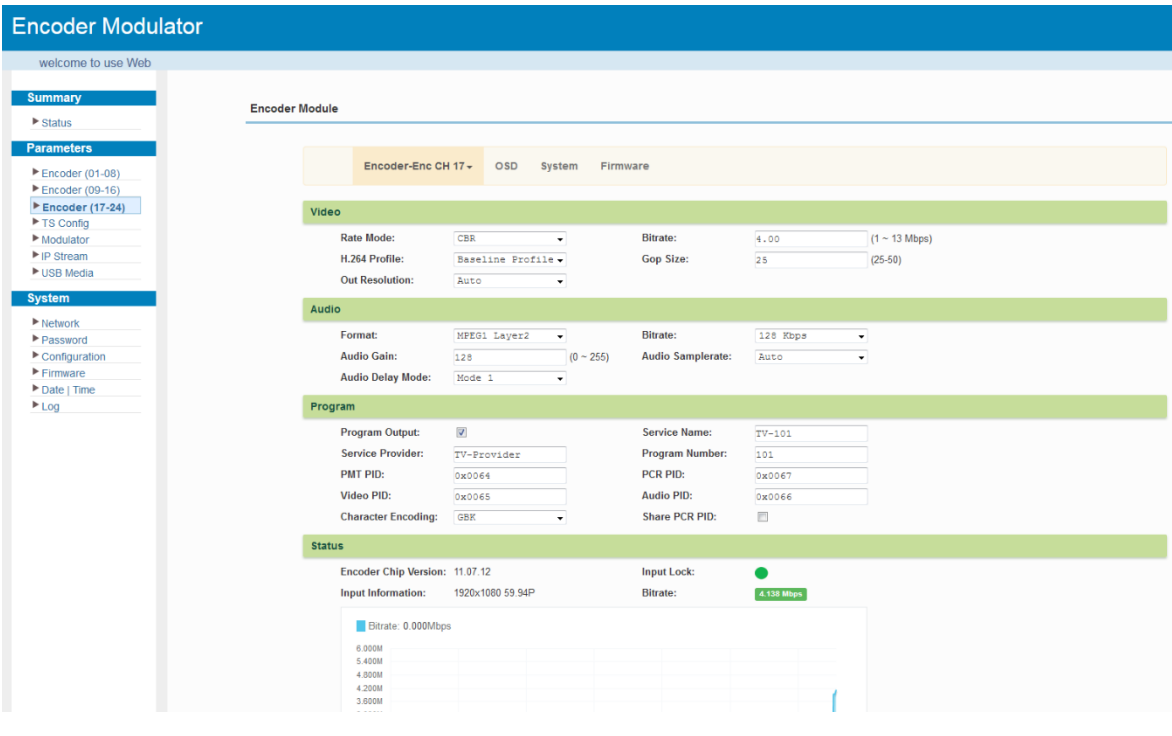

Figure-11

#### **Parameters** → **TS Config:**

From the menu on left side of the webpage, clicking "TS Config", it displays the interface where users can configure the TS output parameters.

#### ➢ **TS Config**→**Output TS X:**

Clicking "Output TS X", it displays the interface where users can select the TS output carrier (Figure-12)

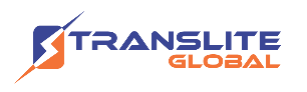

| <b>Encoder Modulator</b><br>se Web Management                                                                                                    |                                                                                                    |
|----------------------------------------------------------------------------------------------------|----------------------------------------------------------------------------------------------------|
| <b>Summary</b><br>$\blacktriangleright$ Status<br><b>Parameters</b><br>▶ Encoder (01-08)<br>▶ Encoder (09-16)<br>▶ Encoder (17-24)<br>▶ TS Config<br>$\blacktriangleright$ Modulator<br>$\blacktriangleright$ IP Stream<br>USB Media<br><b>System</b> | <b>TS Config</b><br>Output TS 1 -<br><b>Stream Select</b><br><b>PID Bypass</b><br><b>Rating Region</b><br>General<br>Event<br>Output TS 1<br>三 十<br>Output TS 2<br>Normal - Overflow<br>-Lose<br>Output TS 3<br><b>E</b> →CH1<br>: 0/8<br>→Output TS 1 (prog: 0)<br>[0.0/38.0M]<br>[9.3/9.3M]<br>Output TS 4<br>$\rightarrow$ CH <sub>2</sub><br>D)<br>$[5.0/50.0M]$ $\boxtimes$ CA Filter<br>$\rightarrow$ CH3<br>D)<br>[5.2/50.0M]<br>Output TS 5<br>[0.0M] 2 PID Remap<br>$\rightarrow$ CH4<br>Output TS 6<br>$\rightarrow$ CH5<br>[0.0KQ, OM] |
| $\blacktriangleright$ Network<br>Password<br>$\blacktriangleright$ Configuration<br>$F$ Firmware<br>Date   Time<br>$E_{\text{Log}}$                                                                                                    | <b>Refresh Input</b><br>Output TS 7<br>$\rightarrow$ CH6<br>[0.0/0.0mg<br>001 (prog: 0)<br><b>Recesh Output</b><br>Output TS 8<br>Clicking output TS 1-12 to set<br>Output TS 9<br>$\rightarrow$<br>Output TS 10<br>$\leftarrow$<br>program information etc for each<br>Output TS 11<br>Output TS 12<br>output channel.<br>All Input                                                                                                    |
|                                                                                                    | All Output<br>time out: 60 seconds<br>Parse-Select all(SPTS) Parse program                                                                                                    |

Figure-12

#### ➢ **TS Config**→**Stream select:**

Clicking "Stream select", it displays the interface where users can select program(s) to multiplex out and modify program info. (Figure-13)

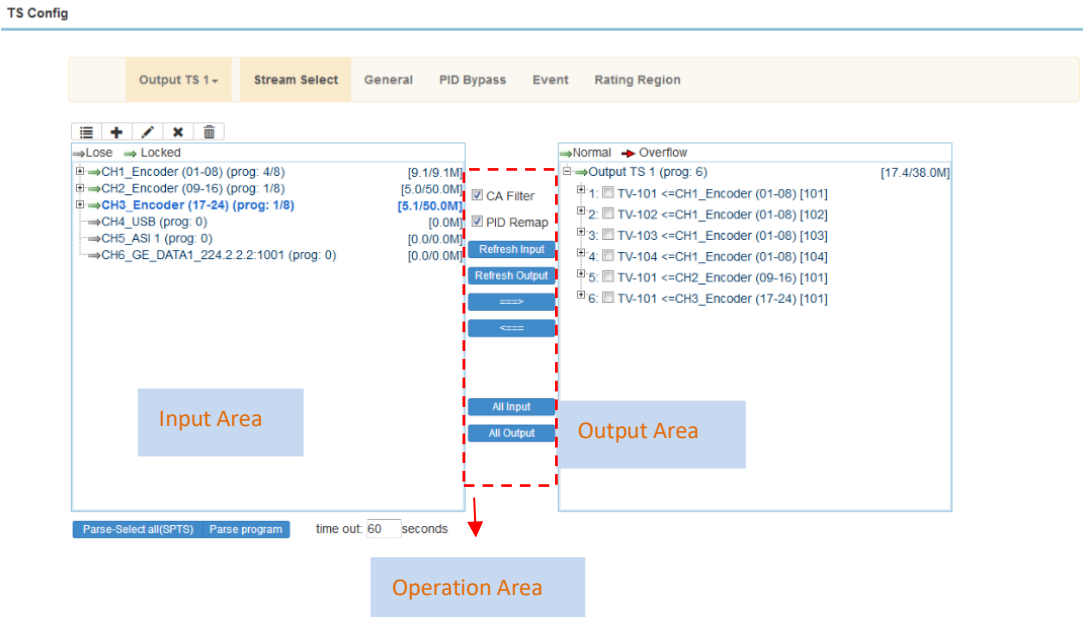

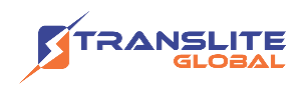

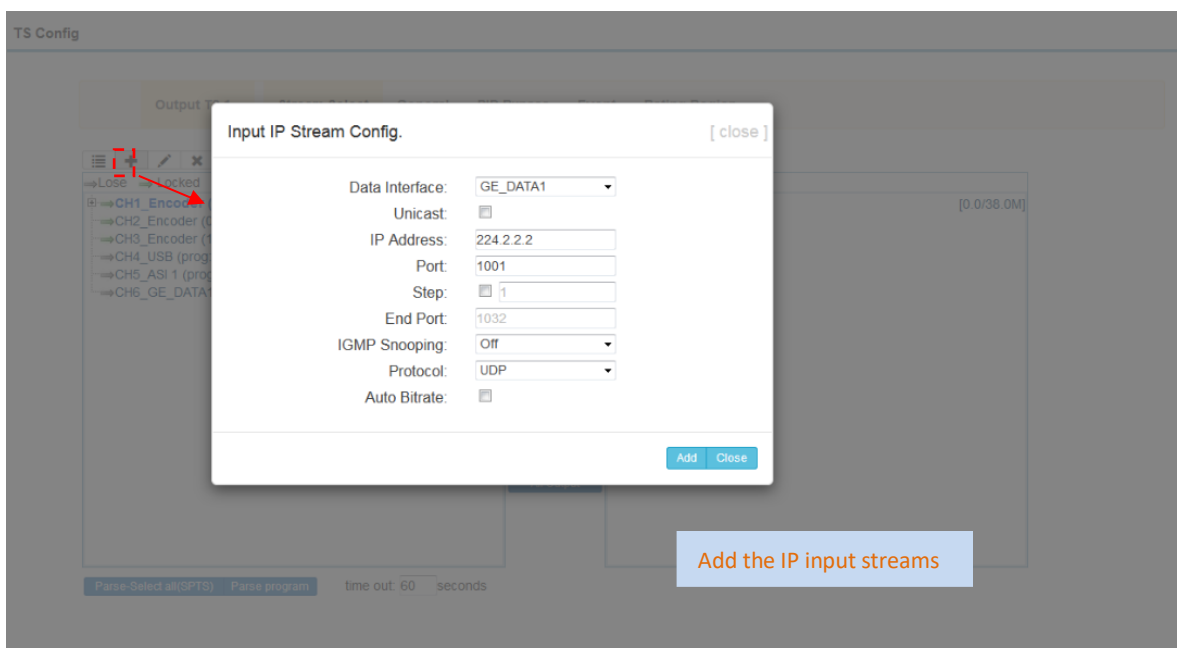

#### Figure-13

Configure 'Input Area' and 'Output Area' with buttons in 'Operation Area'. Instructions are as below:

Lose  $\rightarrow$  Locked : To check source streams locked or not, green means current source streams locked

 $\rightarrow$  Normal  $\rightarrow$  Overflow: To check current TS overflowing or not, red color means current TS overflowing, need reduce program

■ CA Filter: To filter/not filter the source CA information

**EPidRemap**: To enable/disable the PID remapping

Refresh Input To refresh the input program information

Refresh Output To refresh the output program information

Select one input program first and click this button to transfer the selected program  $\Rightarrow$ to the right box to output.

 $\leq$ === Similarly, user can cancel the multiplexed programs from the right box.

All Input  $\Box$  To select all the input programs

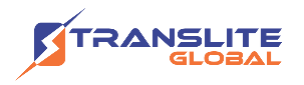

All Output To select all the output programs

#### ➢ Program Modification:

The multiplexed program information can be modified by clicking the program in the 'output' area. For example, when clicking I TV-101 <= CH1\_Encoder (01-08) [101], it triggers a dialog box (Figure-14) where users can input new information.

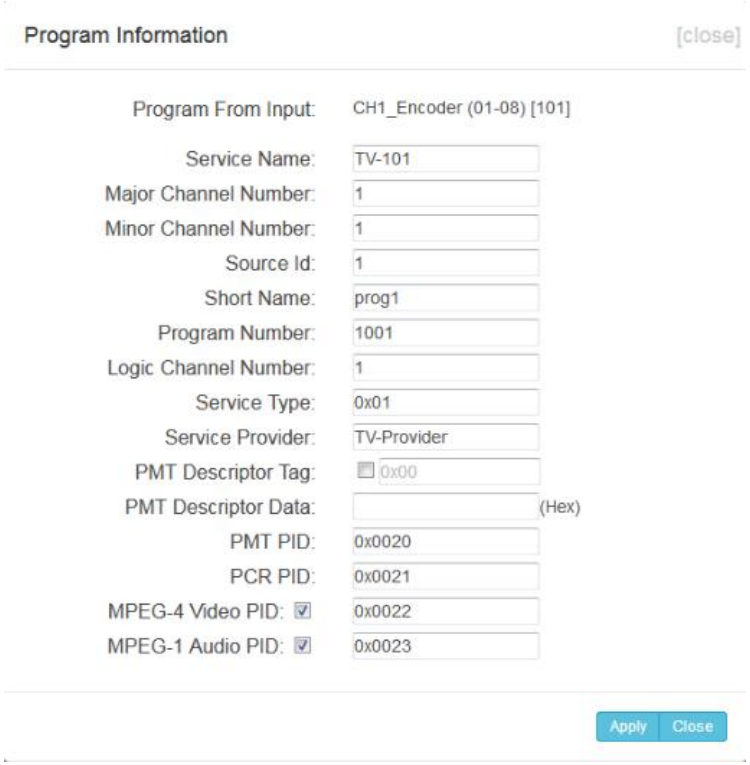

Figure-14

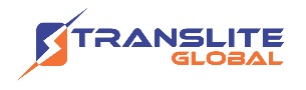

#### ➢ **TS Config**→**General:**

From the TS Config menu on up side of the webpage, clicking "General", it displays the interface where users can enable PSI/SI table out and insert NIT etc. (Figure-15)

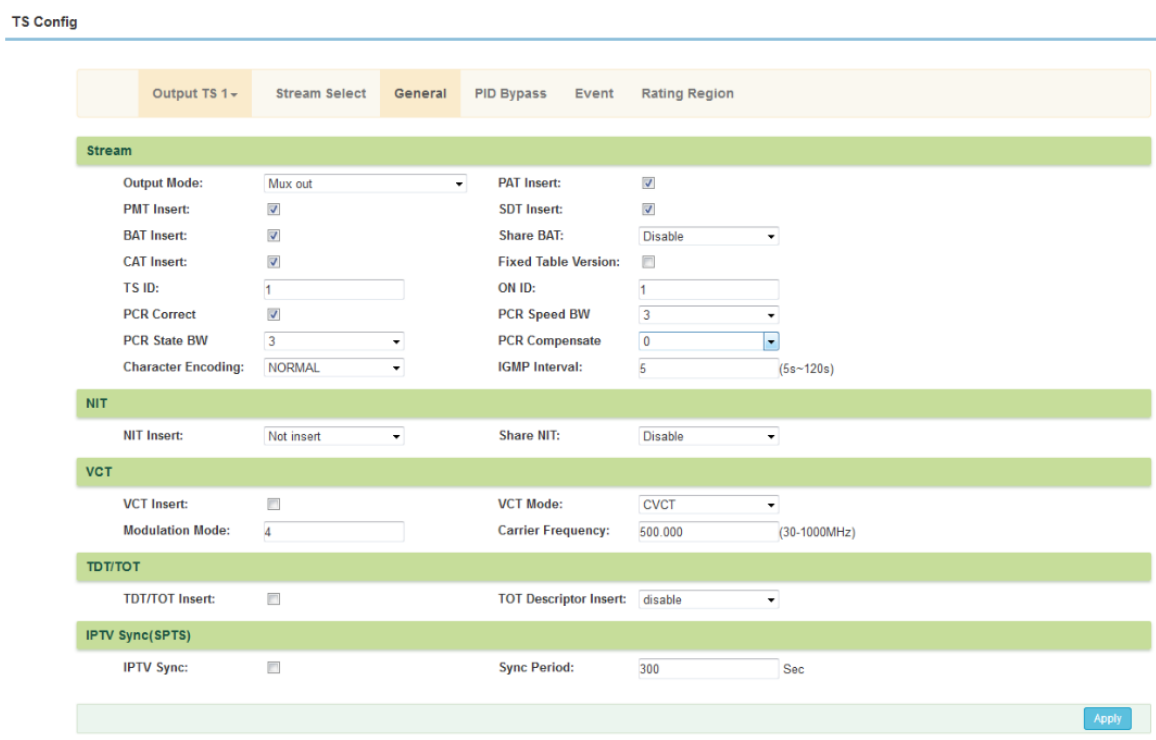

Figure-15

#### ➢ **TS Config** → **PID Bypass:**

Users can bypass the wanted PIDs here

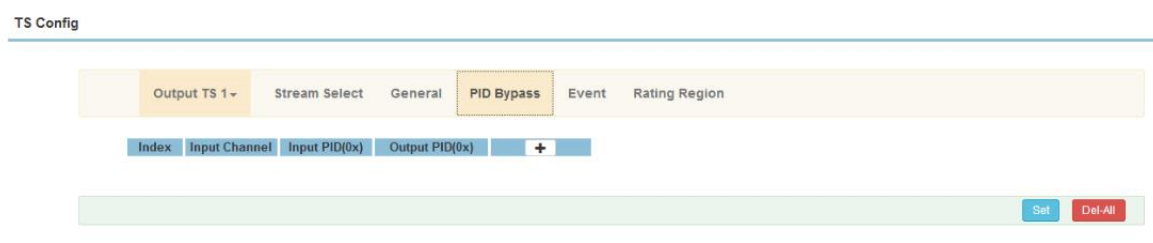

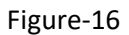

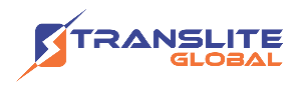

### ➢ **TS Config** → **Event:**

Users can edit the event information for the selected information as the below picture shows.

#### **TS Config**

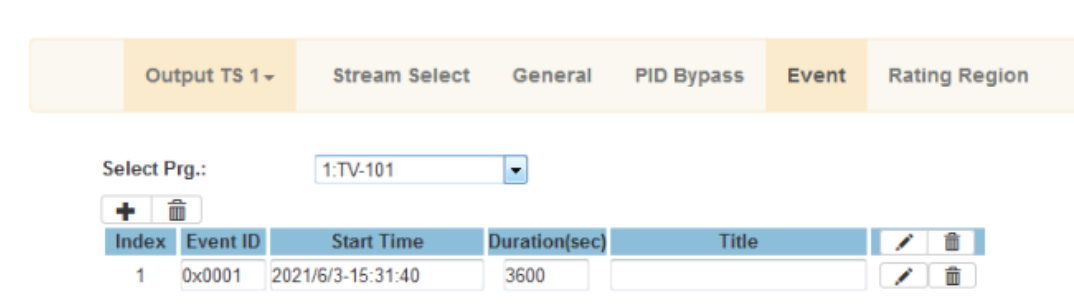

Figure-17

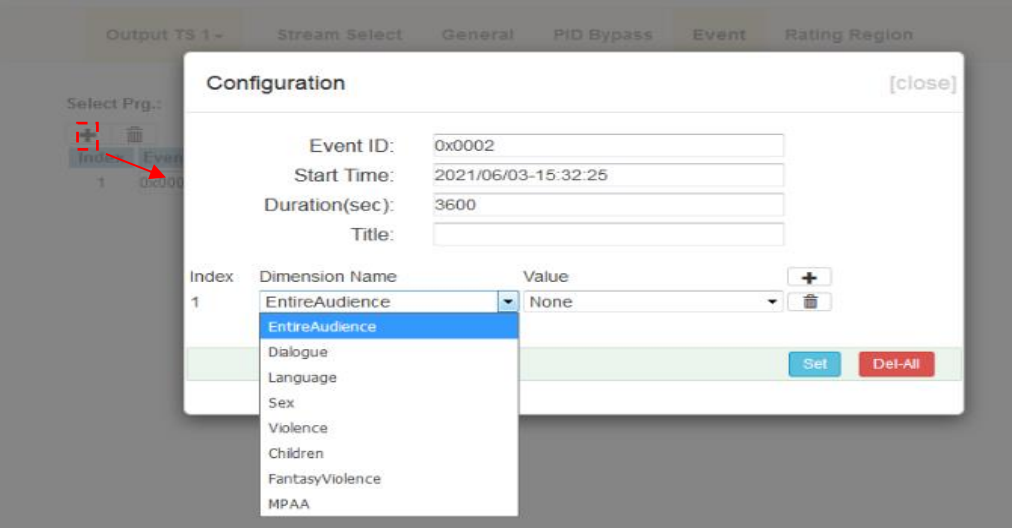

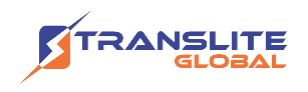

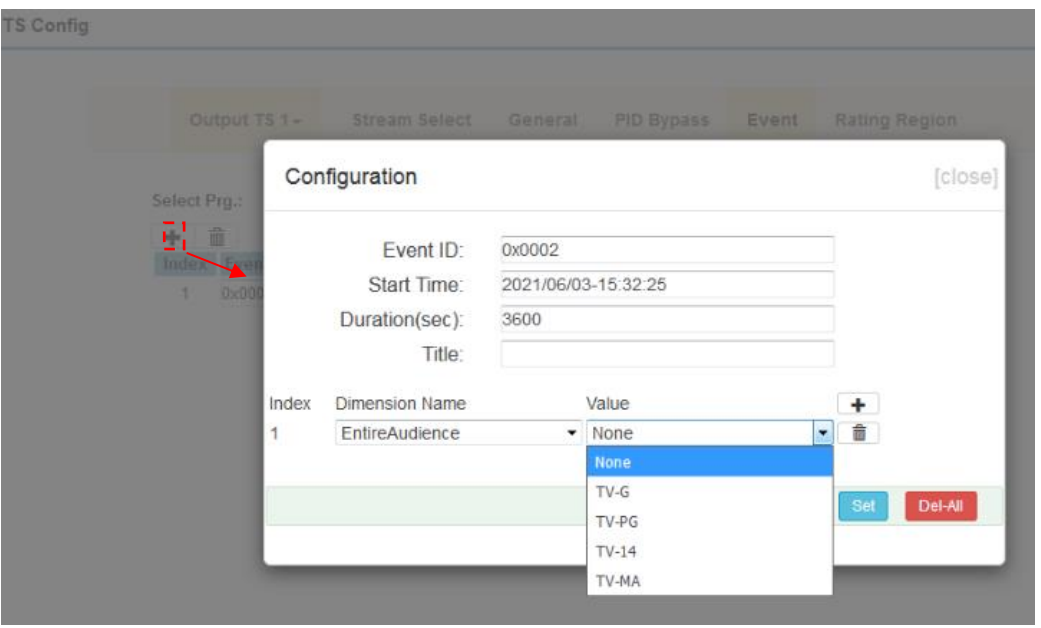

Figure-18

### ➢ **TS Config** → **Rating Region:**

Users can edit the Rating Region options for Event as the below picture shows.

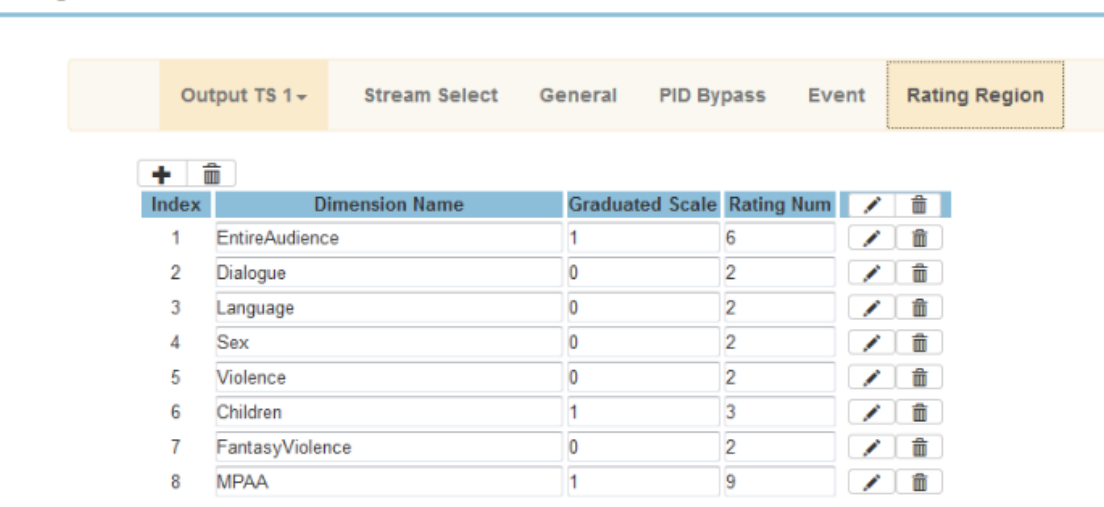

#### **TS Config**

Figure-19

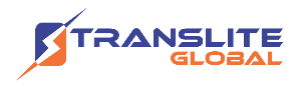

#### ➢ **Parameters** → **Modulator:**

Clicking "Modulator", it displays the Modulator Configuration screen as Figure-20. TL-9596S supports 12 DVB-C frequencies out. Here user can set modulation parameters, such as level and frequency etc.

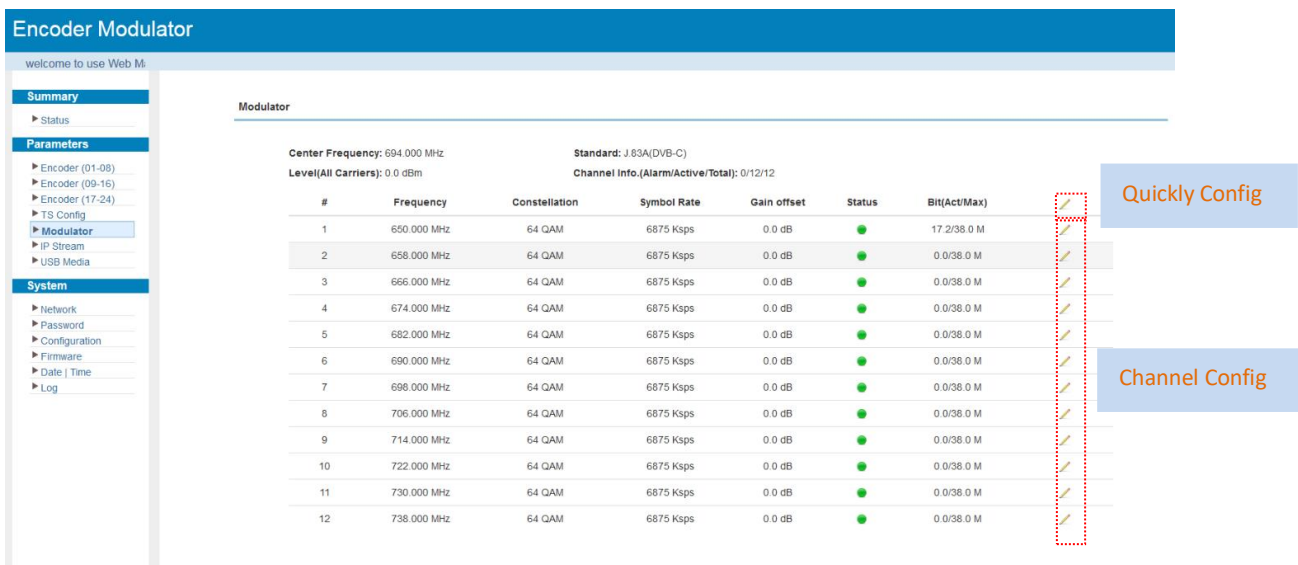

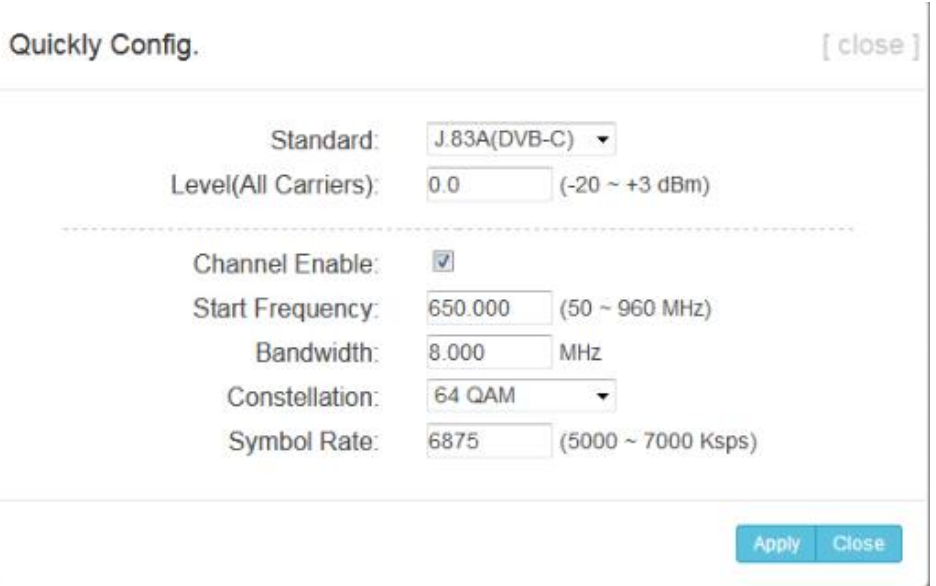

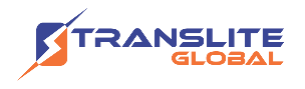

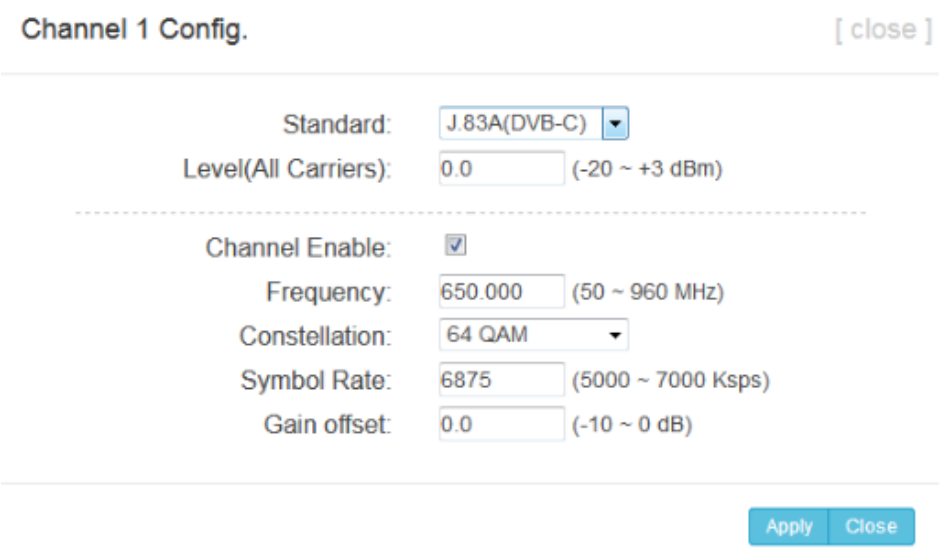

Figure-20

#### ➢ **Parameters** → **IP Stream:**

TL-9596S supports 12 TS to output in IP format through the DATA port under DVB-C modulation.

Clicking "IP Stream", it displays the interface where to set IP out parameters (Figure-21).

| <b>Encoder Modulator</b>                                                       |                         |                                           |            |            |                   |                         |               |              |                                |
|--------------------------------------------------------------------------------|-------------------------|-------------------------------------------|------------|------------|-------------------|-------------------------|---------------|--------------|--------------------------------|
| welcome to use Wet                                                             |                         |                                           |            |            |                   |                         |               |              |                                |
| <b>Summary</b><br>$\blacktriangleright$ Status                                 | IP Stream(GE_DATA1)     |                                           |            |            |                   |                         |               |              |                                |
| <b>Parameters</b>                                                              |                         | Channel Info.(Alarm/Active/Total): 0/1/12 |            |            |                   |                         |               |              |                                |
| $\blacktriangleright$ Encoder (01-08)<br>$\blacktriangleright$ Encoder (09-16) | #                       | <b>IP Address</b>                         | Port       | Protocol   | <b>Pkt Length</b> | <b>Null PKT Filter</b>  | <b>Status</b> | Bit(Act/Max) | <b>Quickly Config</b><br>haank |
| $\blacktriangleright$ Encoder (17-24)<br>▶ TS Config                           | $\overline{1}$          | 224.2.2.2                                 | 2001       | <b>UDP</b> | $\overline{7}$    | m                       | $\bullet$     | 19.5/38.0 M  |                                |
| Modulator<br>▶ IP Stream                                                       | $\overline{2}$          | 224.2.2.2                                 | 2002       | <b>UDP</b> | $\overline{7}$    | $\Box$                  | ۰             | 0.0/38.0 M   | ∕                              |
| USB Media                                                                      | $\overline{\mathbf{3}}$ | 224.2.2.2                                 | 2003       | <b>UDP</b> | $\overline{7}$    | ▥                       | ۰             | 0.0/38.0 M   | ∕                              |
| <b>System</b>                                                                  | $\overline{4}$          | 224.2.2.2                                 | 2004       | <b>UDP</b> | $\mathbf{7}$      | $\Box$                  | $\bullet$     | 0.0/38.0 M   | 1                              |
| $\blacktriangleright$ Network                                                  | 5                       | 224.2.2.2                                 | 2005       | <b>UDP</b> | $\overline{7}$    | 围                       | ۰             | 0.0/38.0 M   | ∕                              |
| Password<br>$\blacktriangleright$ Configuration                                | 6                       | 224.2.2.2                                 | 2006       | <b>UDP</b> | $\overline{7}$    | o                       | ۰             | 0.0/38.0 M   |                                |
| $F$ Firmware<br>Date   Time                                                    | $\overline{7}$          | 224.2.2.2                                 | 2007       | <b>UDP</b> | $\overline{7}$    | u                       | ٠             | 0.0/38.0 M   | <b>Channel Config</b>          |
| $E_{\text{Log}}$                                                               | 8                       | 224.2.2.2                                 | 2008       | <b>UDP</b> | $\overline{7}$    | O                       | ٠             | 0.0/38.0 M   |                                |
|                                                                                | 9                       | 224.2.2.2                                 | 2009       | <b>UDP</b> | $\overline{7}$    | $\Box$                  | ۰             | 0.0/38.0 M   | ∕                              |
|                                                                                | 10 <sup>°</sup>         | 224.2.2.2                                 | 2010       | <b>UDP</b> | $\overline{7}$    | $\Box$                  | ۰             | 0.0/38.0 M   | ∕                              |
|                                                                                | 11 <sub>1</sub>         | 224.2.2.2                                 | 2011       | <b>UDP</b> | $\overline{7}$    | $\overline{\mathbb{Z}}$ | $\bullet$     | 0.0/38.0 M   | ╱                              |
|                                                                                | 12                      | 224.2.2.2                                 | 2012       | <b>UDP</b> | $\overline{7}$    | $\Box$                  | $\bullet$     | 0.0/38.0 M   | ∕                              |
|                                                                                |                         |                                           |            |            |                   |                         |               |              |                                |
|                                                                                |                         |                                           |            |            |                   |                         |               |              | <b>Acces</b>                   |
|                                                                                | <b>ASI OUT(OPTION)</b>  |                                           |            |            |                   |                         |               |              |                                |
|                                                                                | <b>ASI Out:</b>         | Output TS1                                | $\check{}$ |            |                   |                         |               |              |                                |

Figure-21

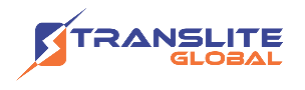

When users click "pen" button, it triggers a dialog box (Figure-22) where users can set the parameters of the corresponding IP output streams.

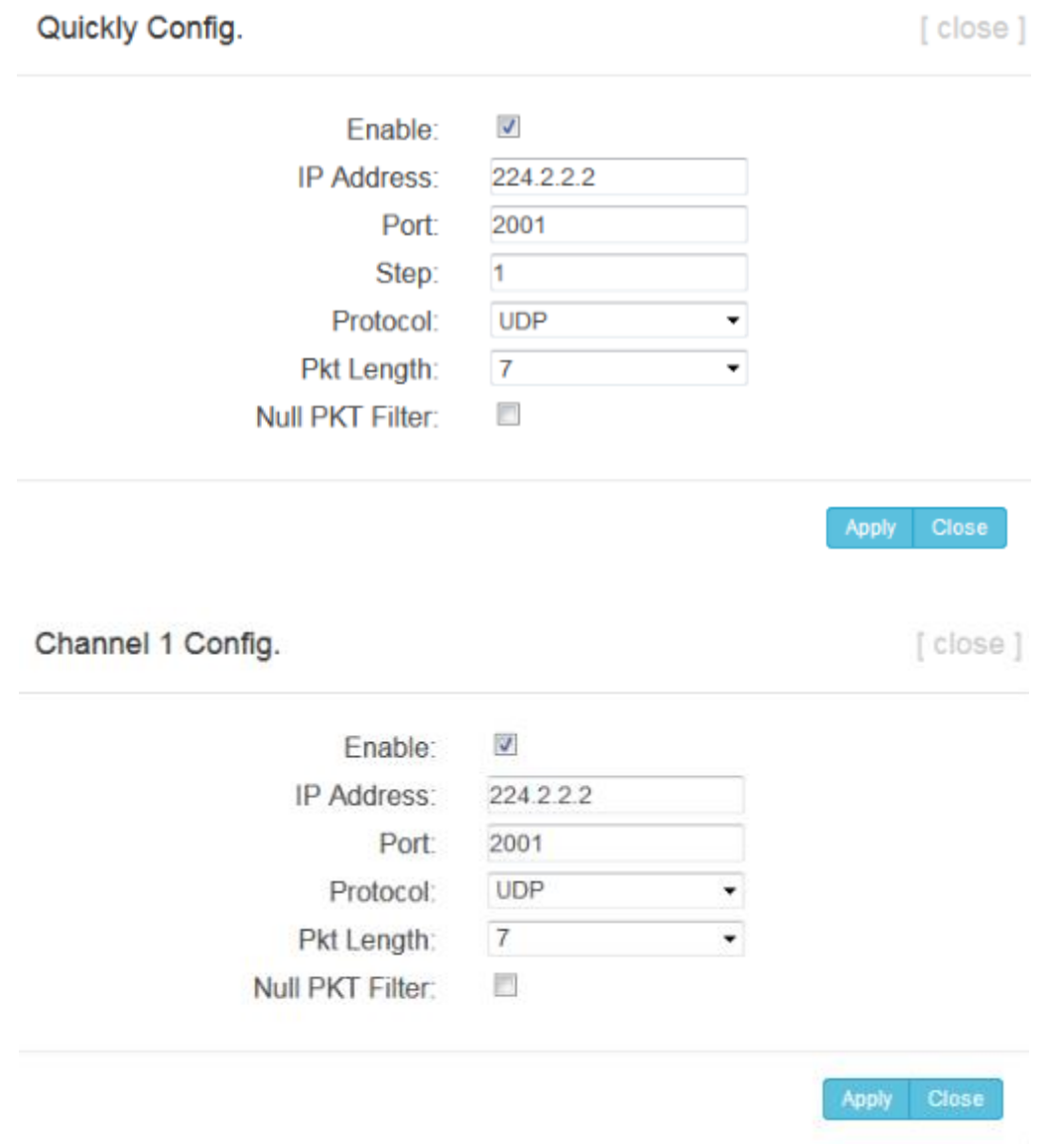

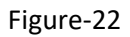

When users click "ASI Out" list, users can set one TS out from MPTS 1 to MPTS 12 as the ASI out (ASI out is optional as per the order).

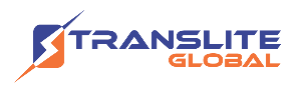

| welco                                  |                        |                                                   |                                           |            |                   |                           |               |              |   |
|----------------------------------------|------------------------|---------------------------------------------------|-------------------------------------------|------------|-------------------|---------------------------|---------------|--------------|---|
| <b>Summary</b>                         | IP Stream(GE_DATA1)    |                                                   |                                           |            |                   |                           |               |              |   |
| <b>Parameters</b>                      |                        | Channel Info.(Alarm/Active/Total): 0/1/12         |                                           |            |                   |                           |               |              |   |
| ▶ Encoder (01-08)<br>▶ Encoder (09-16) | #                      | <b>IP Address</b>                                 | Port                                      | Protocol   | <b>Pkt Length</b> | <b>Null PKT Filter</b>    | <b>Status</b> | Bit(Act/Max) | ∕ |
| ▶ Encoder (17-24)<br>▶ TS Config       | $\mathbf{1}$           | 224.2.2.2                                         | 2001                                      | <b>UDP</b> | $\mathbf{7}$      | $\overline{\mathbb{Z}}$   |               | 17.9/38.0 M  | 7 |
| Modulator<br>IP Stream                 | $\overline{2}$         | 224.2.2.2                                         | 2002                                      | <b>UDP</b> | $\mathbf{7}$      | $\overline{\phantom{a}}$  | ۰             | 0.0/38.0 M   | ∕ |
| USB Media                              | $\mathbf{3}$           | 224.2.2.2                                         | 2003                                      | <b>UDP</b> | $\mathbf{7}$      | $\overline{\mathbb{R}^n}$ | ۰             | 0.0/38.0 M   | z |
|                                        | $\overline{4}$         | 224.2.2.2                                         | 2004                                      | <b>UDP</b> | $\overline{7}$    | $\Box$                    | ۰             | 0.0/38.0 M   | ∕ |
| Password                               | 5                      | 224.2.2.2                                         | 2005                                      | <b>UDP</b> | $\overline{7}$    | 图                         | ۰             | 0.0/38.0 M   | z |
| $\blacktriangleright$ Configuration    | 6                      | 224.2.2.2                                         | 2006                                      | <b>UDP</b> | $\overline{7}$    | $\Box$                    | ۰             | 0.0/38.0 M   | ∕ |
| $F$ Firmware<br>Date   Time            | $\overline{7}$         | 224.2.2.2                                         | 2007                                      | <b>UDP</b> | $\mathbf{7}$      | $\Box$                    | ۰             | 0.0/38.0 M   | ∠ |
|                                        | 8                      | 224.2.2 Output TS1<br>Output TS2                  |                                           | <b>UDP</b> | $7^{\circ}$       | Œ                         | ۰             | 0.0/38.0 M   | ╱ |
|                                        | 9                      | 224.2.2<br>Output TS3                             |                                           | <b>UDP</b> | $\overline{7}$    | 图                         | $\bullet$     | 0.0/38.0 M   | ∕ |
|                                        | 10                     | Output TS4<br>224.2.2<br>Output TS5               |                                           | <b>UDP</b> | $\overline{7}$    | $\Box$                    | ۰             | 0.0/38.0 M   | z |
|                                        | 11                     | 224.2.2 Output TS6                                |                                           | <b>UDP</b> | $\tau$            | $\Box$                    | ۰             | 0.0/38.0 M   | z |
|                                        | 12                     | Output TS7<br>224.2.2<br>Output TS8<br>Output TS9 |                                           | <b>UDP</b> | $\overline{7}$    | $\Box$                    | ۰             | 0.0/38.0 M   | ∕ |
|                                        | <b>ASI OUT(OPTION)</b> |                                                   | Output TS10<br>Output TS11<br>Output TS12 |            |                   |                           |               |              |   |

Figure-23

#### **Parameters** → **USB Media:**

Under USB Media page, user can play the TS files from the USB disk. Play Mode is select-able as the below list shows. After playing the files, the programs in the .ts files can be multiplexed out in TS Config page.

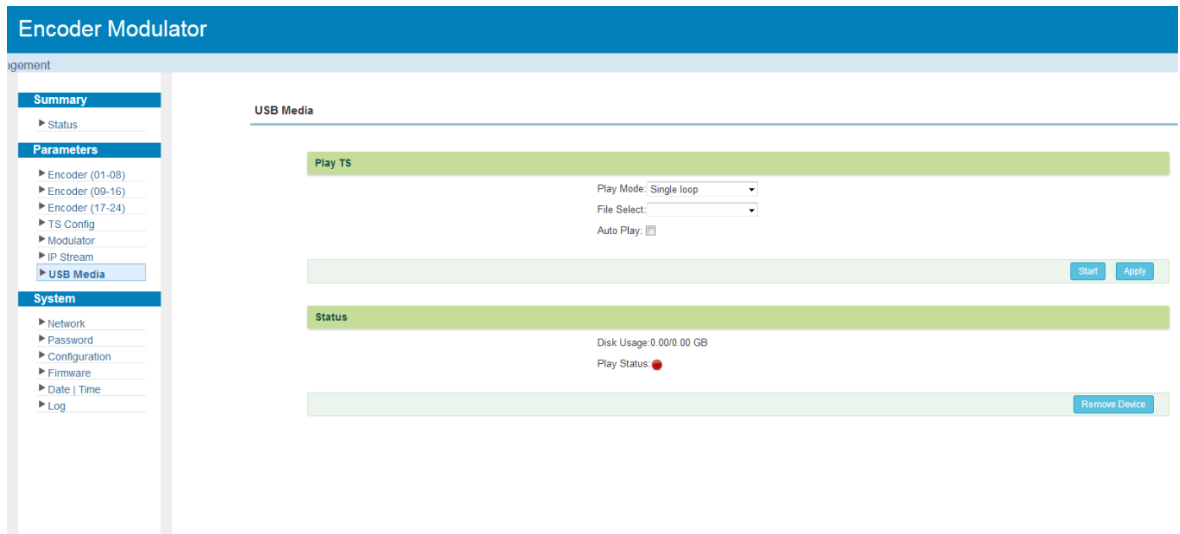

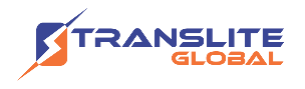

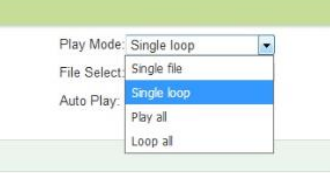

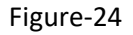

#### **Detailed Explanation:**

Play Mode: User can select a play mode for the \*.ts files as needed before playing the \*.ts file and specify a video under 'Single file' / 'Single loop' mode and press "Apply" and "Start" button to start play. While under 'Play all' / 'Loop all' mode, it automatically plays files from first to end. Loop means that it will pay the selected files round.

Auto Play: If ticked, the device will automatically play the .ts files as per the saved setting after reboot.

The .ts files can also be generated by our TS Creator software. If needed, users can contact our technician to get the software.

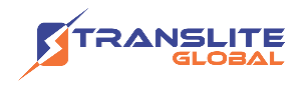

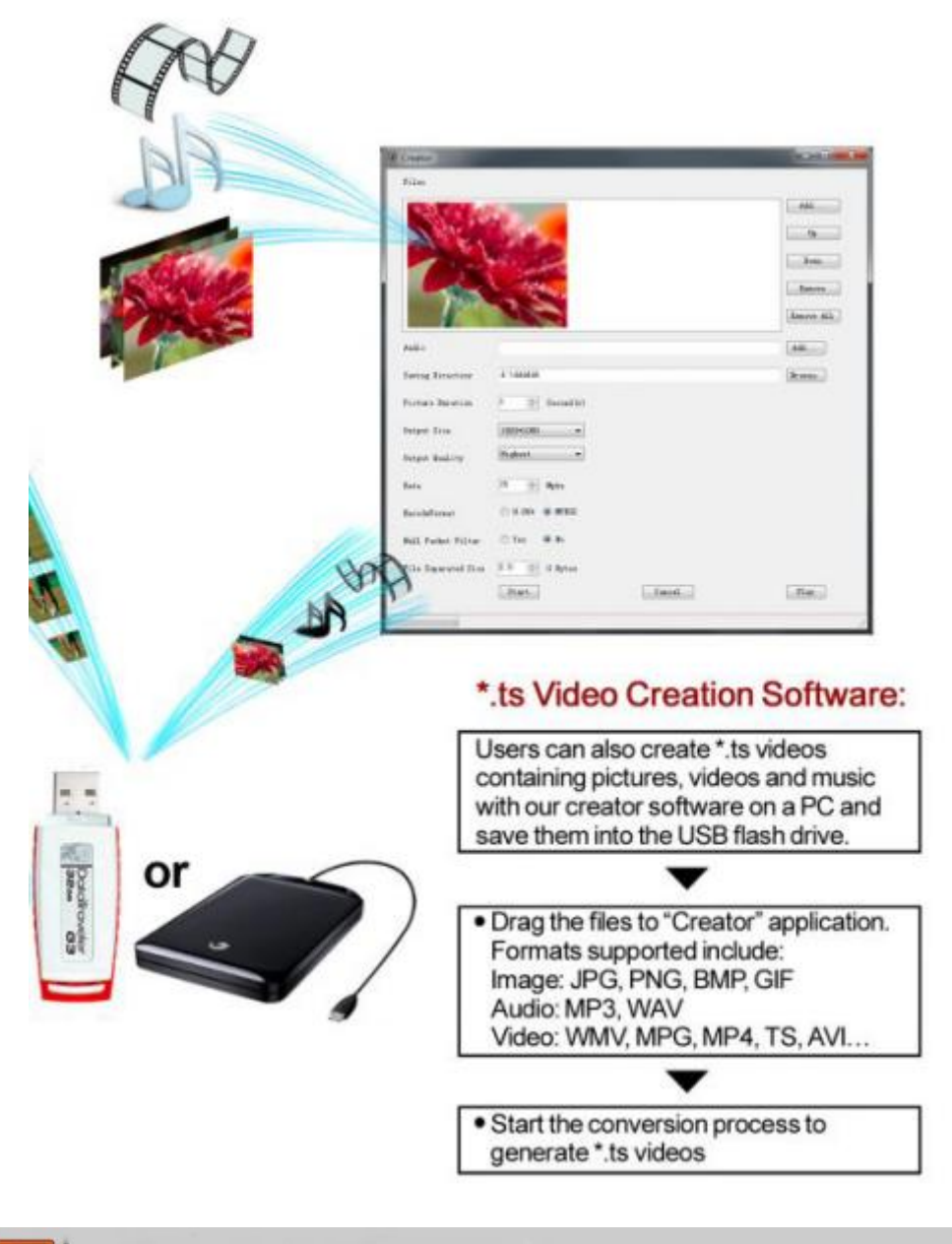

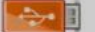

USB Flash Drive Specifications Required: High Speed 2.0; File System FAT32

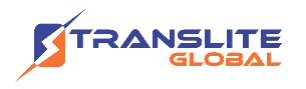

#### **System** → **Network:**

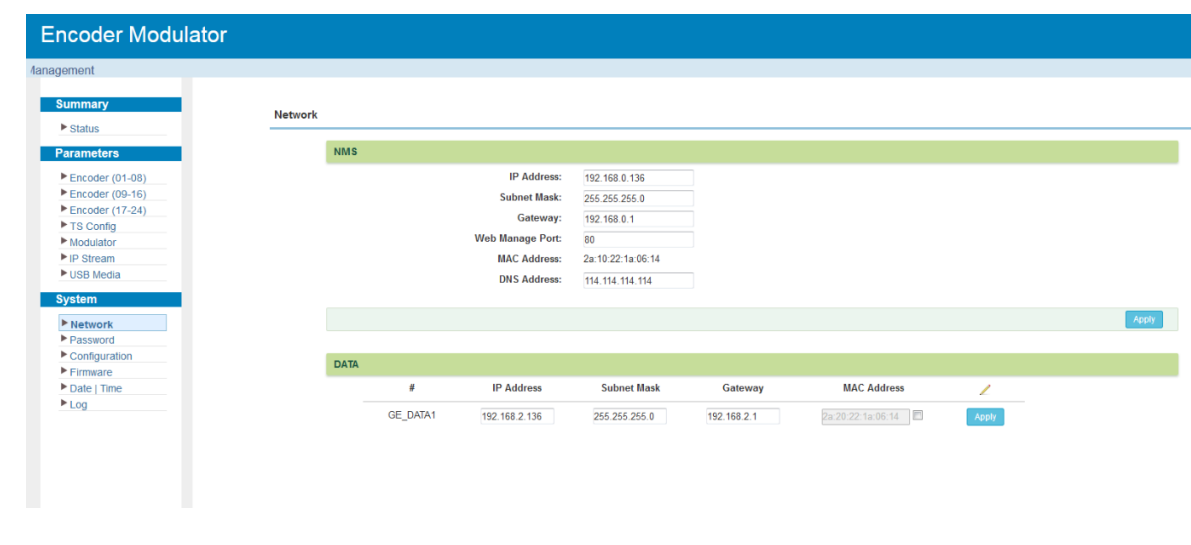

Clicking "Network", it displays the interface as Figure-25 where to set network parameters.

Figure-25

#### **System** → **Password:**

Clicking "Password", it displays the screen as Figure-26 where to set the login account and password for the web NMS. Both the current username and password are "admin".

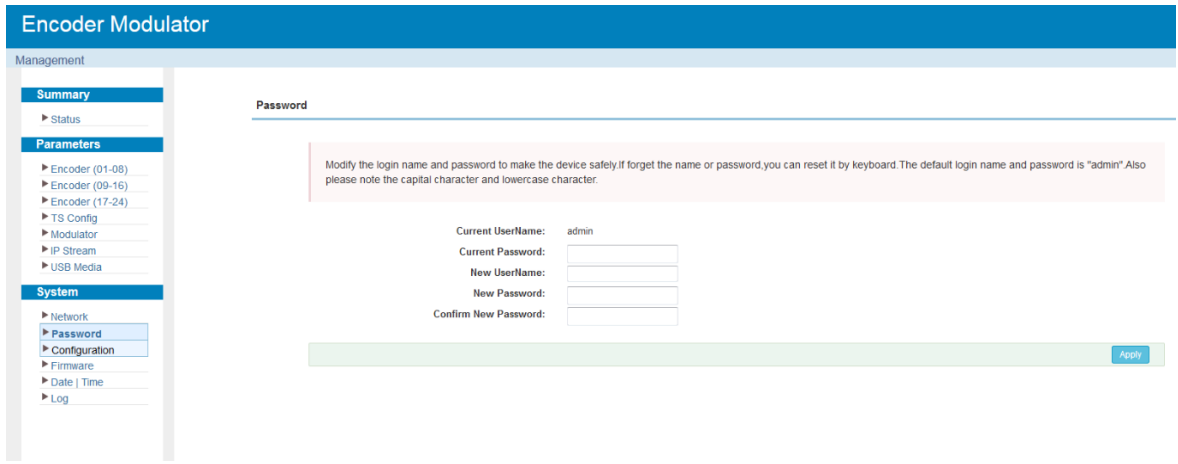

Figure-26

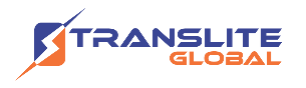

#### **System** → **Configuration:**

Clicking "Configuration", it displays the screen as Figure-27 where to save/ restore/factory setting/ backup/ load your configurations.

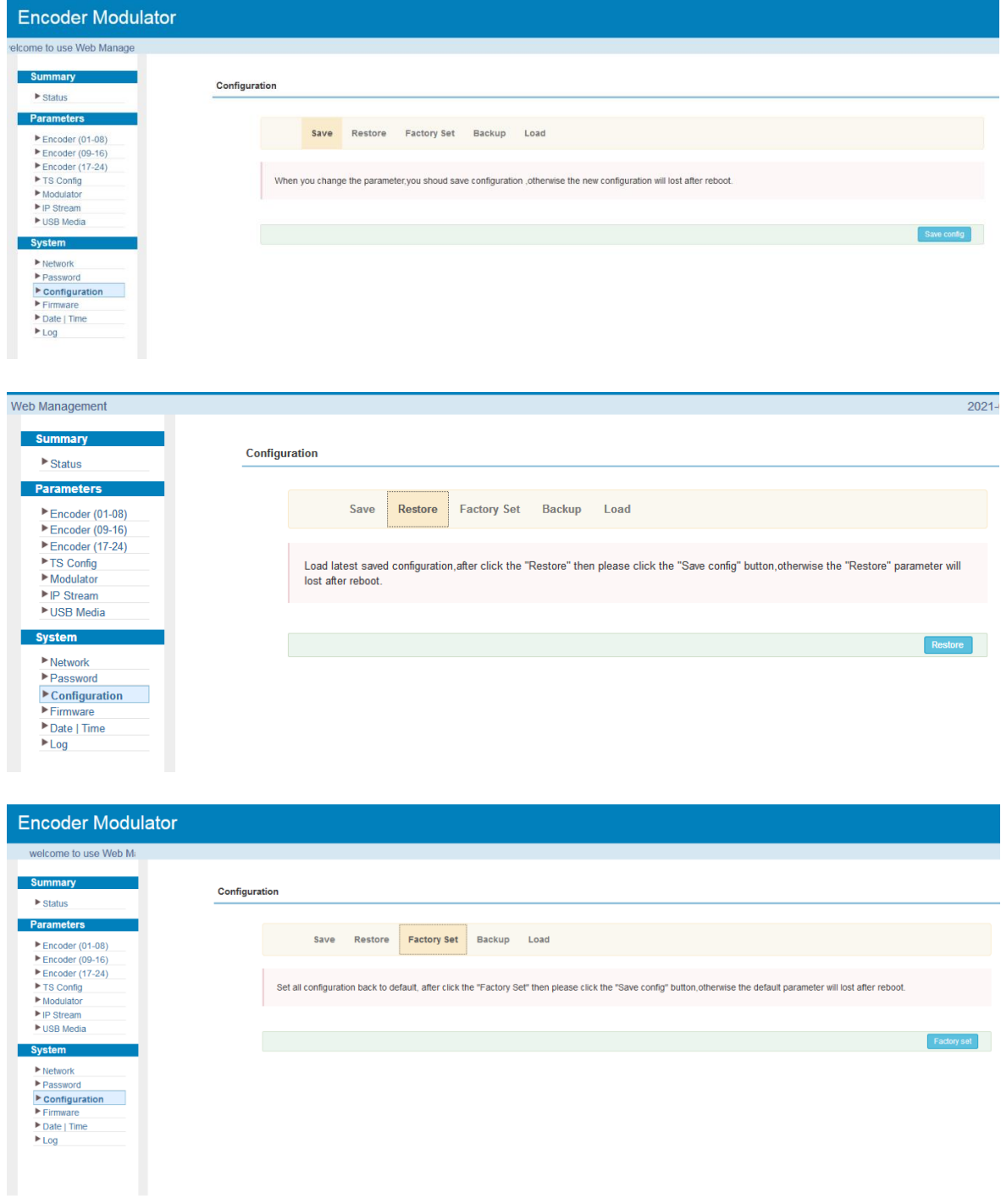

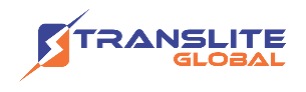

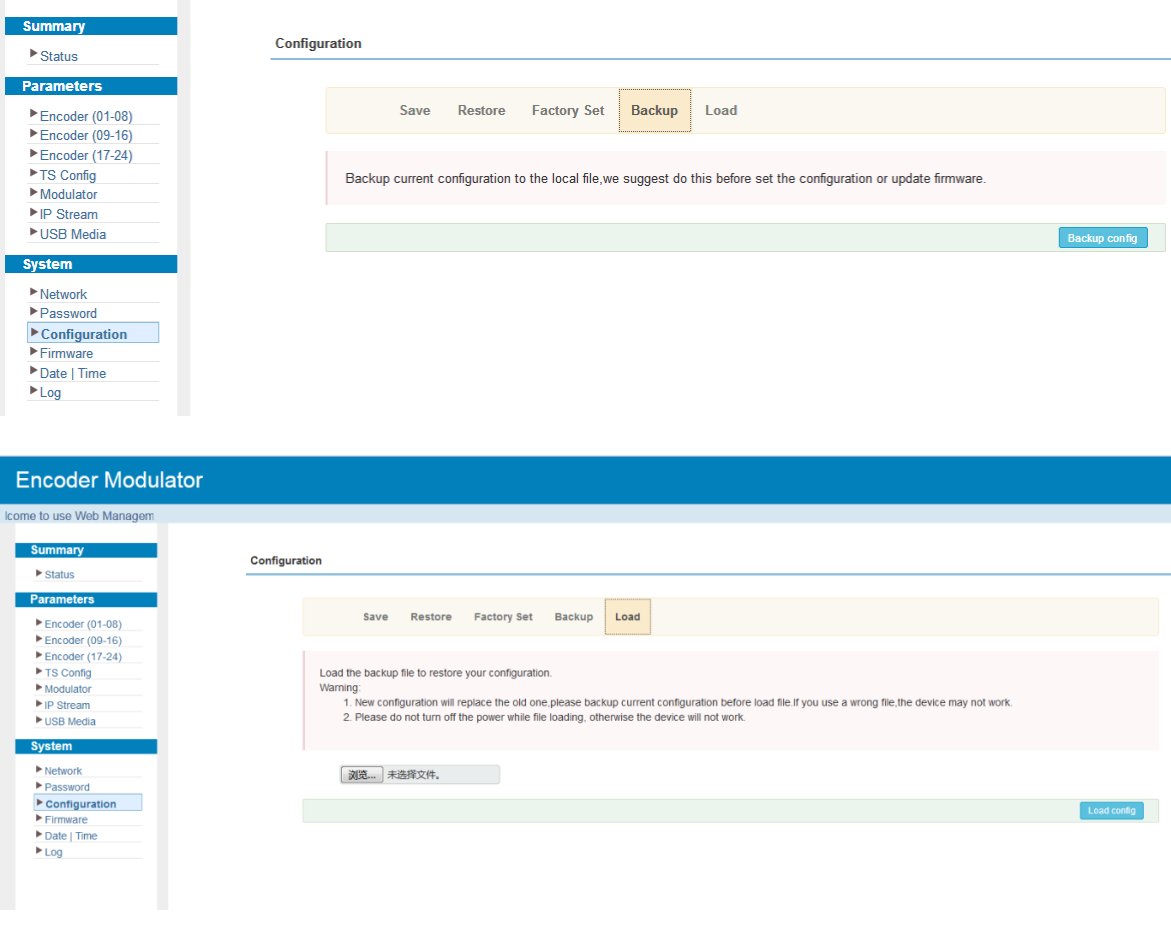

Figure-27

#### **System** → **Firmware:**

Clicking "Firmware", it displays the screen as Figure-28 where to update firmware for the modulator.

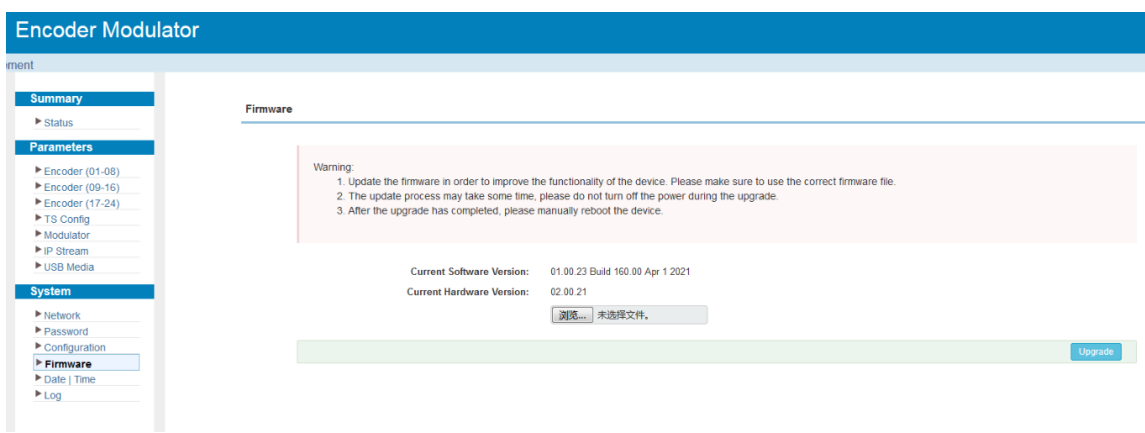

Figure-28

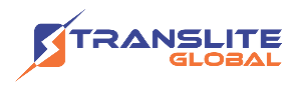

#### **System**→ **Date/Time:**

From the menu on left side of the webpage, clicking "Date/Time", it will display the screen as Figure-29 where to set date and time for the device.

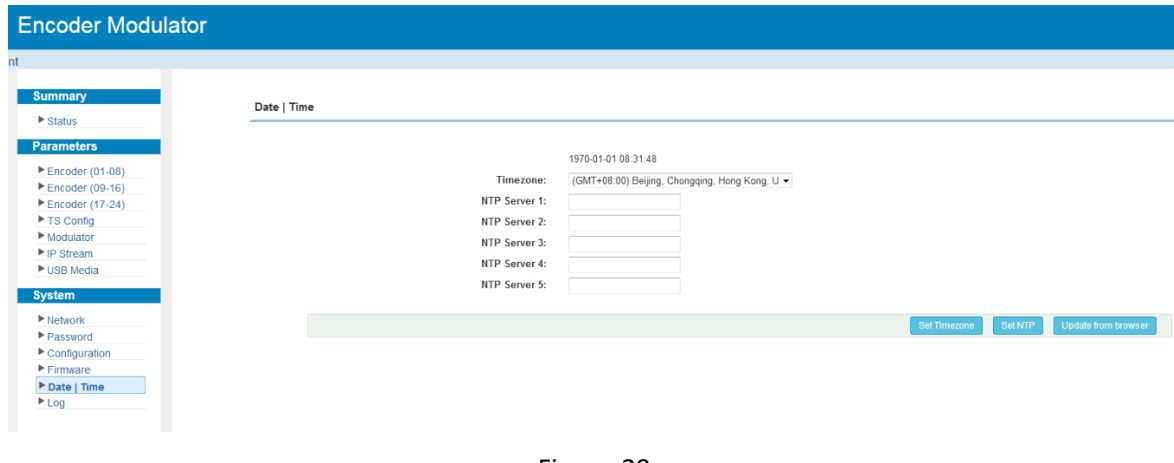

#### Figure-29

#### **System**→ **Log:**

Clicking "Log", it displays the log interface as Figure-30 where to check or export the Kernel/System log.

Figure-30

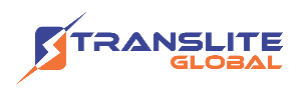

# <span id="page-34-0"></span>**CHAPTER 4 TROUBLESHOOTING**

All TRANSLITE products have been passed the testing and inspection before shipping out from factory. The testing and inspection scheme already covers all the Optical, Electronic and Mechanical criteria which have been published by TRANSLITE. To prevent potential hazard, please strictly follow the operation conditions.

#### **Prevention Measure**

- $\triangleright$  Installing the device at the place in which environment temperature between 0 to 45 °C
- $\triangleright$  Making sure good ventilation for the heat-sink on the rear panel and other heat-sink bores if necessary
- $\triangleright$  Checking the input AC within the power supply working range and the connection is correct before switching on device
- $\triangleright$  Checking the RF output level varies within tolerant range if it is necessary
- ➢ Checking all signal cables have been properly connected
- $\triangleright$  Frequently switching on/off device is prohibited; the interval between every switching on/off must greater than 10 seconds.

#### **Conditions need to unplug power cord**

- ➢ Power cord or socket damaged.
- $\triangleright$  Any liquid flowed into device.
- $\triangleright$  Any stuff causes circuit short
- $\triangleright$  Device in damp environment
- $\triangleright$  Device was suffered from physical damage
- ➢ Longtime idle.
- ➢ After switching on and restoring to factory setting, device still cannot work properly.
- ➢ Maintenance needed

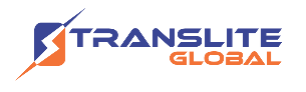

### <span id="page-35-0"></span>**CHAPTER 5**

# **PACKING LIST**

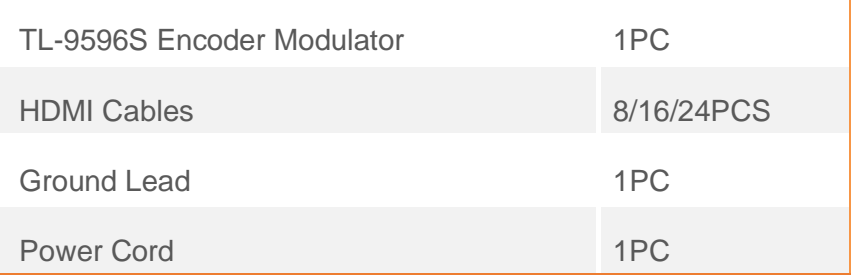

### <span id="page-35-1"></span>**CHAPTER 6**

## **APPLICATIONS**

**1. Residences and Private Homes Video content DVB**‐**T/ISDB-T distribution**

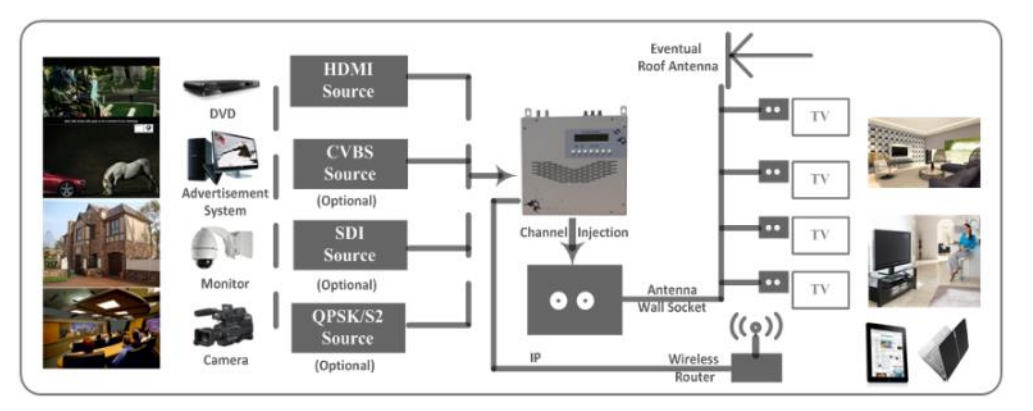

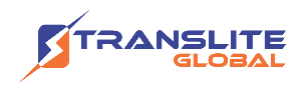

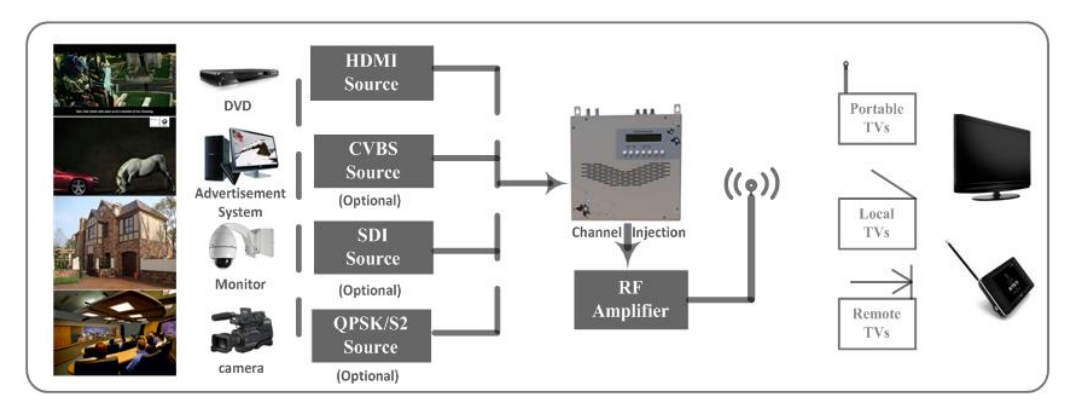

**2. Outside Audio**‐**Video contents ON**‐**AIR DVB**‐**T/ISDB-T distribution**

**3. Hotel Audio**‐**Video contents DVB**‐**T/ISDB-T distribution**

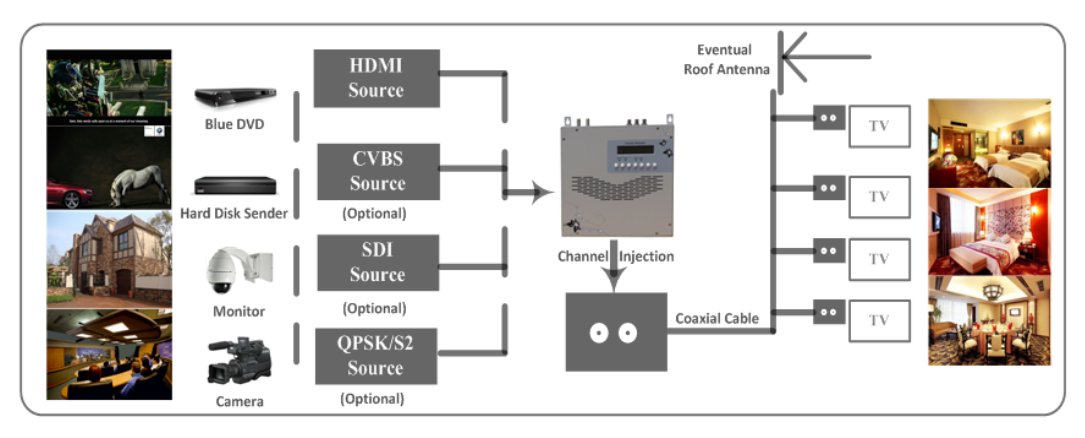

**4. Bar Audio**‐**Video contents distribution**

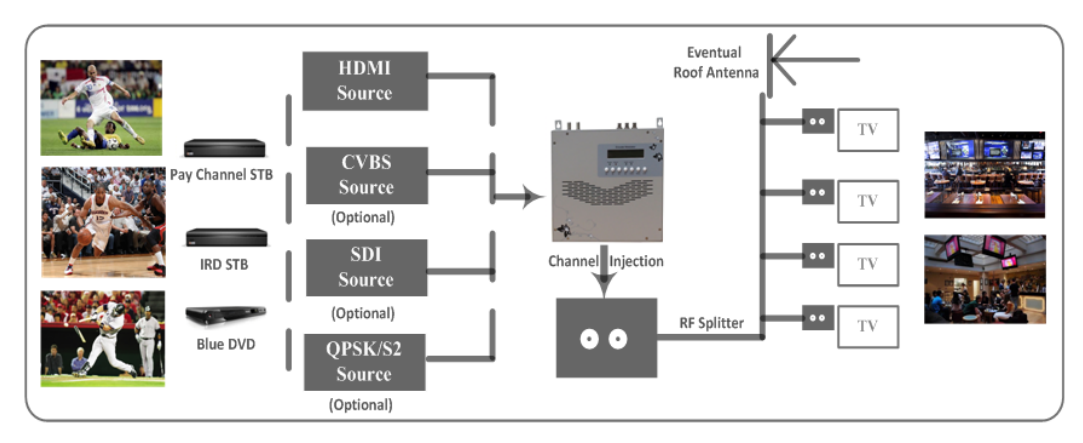

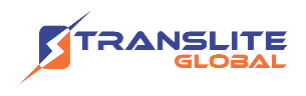

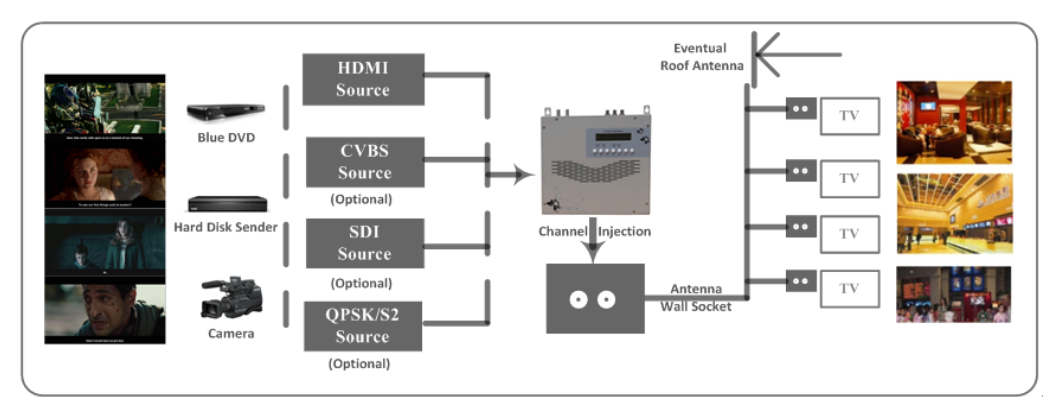

**5. Cinema Audio**‐**Video contents DVB**‐**T/ISDB-T distribution**

**6. Company Audio**‐**Video contents distribution**

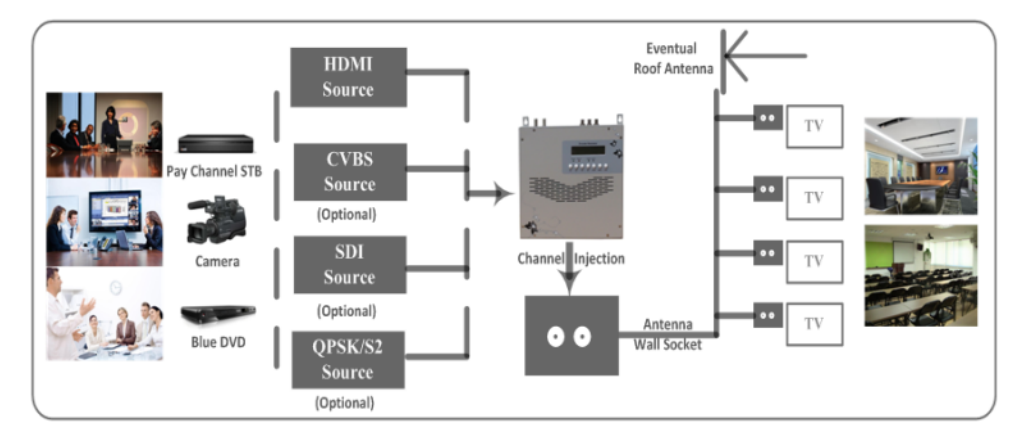

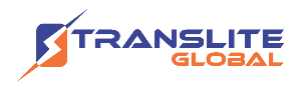

#### **For Sales**

North America: sales@transliteglobal.com

Asia: sales@translite.co.in

Rest Of The World: sales@transliteglobal.com

#### **For Support**

North America: support@transliteglobal.com

Asia: support@translite.co.in

Rest Of The World: support@transliteglobal.com